# **Micro Focus Security** ArcSight Connector

Software Version: 2.0.1

# Administration Guide for ATAP 2.0.1

Document Release Date: April 2023 Software Release Date: April 2023

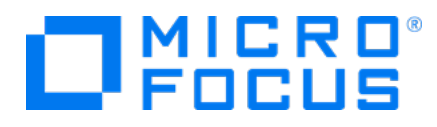

#### **Legal Notices**

Micro Focus The Lawn 22-30 Old Bath Road Newbury, Berkshire RG14 1QN UK

[https://www.microfocus.com](https://www.microfocus.com/)

#### **Copyright Notice**

© Copyright April 2023 Micro Focus or one of its affiliates

Confidential computer software. Valid license from Micro Focus required for possession, use or copying. The information contained herein is subject to change without notice.

The only warranties for Micro Focus products and services are set forth in the express warranty statements accompanying such products and services. Nothing herein should be construed as constituting an additional warranty. Micro Focus shall not be liable for technical or editorial errors or omissions contained herein.

No portion of this product's documentation may be reproduced or transmitted in any form or by any means, electronic or mechanical, including photocopying, recording, or information storage and retrieval systems, for any purpose other than the purchaser's internal use, without the express written permission of Micro Focus.

Notwithstanding anything to the contrary in your license agreement for Micro Focus ArcSight software, you may reverse engineer and modify certain open source components of the software in accordance with the license terms for those particular components. See below for the applicable terms.

U.S. Governmental Rights. For purposes of your license to Micro Focus ArcSight software, "commercial computer software" is defined at FAR 2.101. If acquired by or on behalf of a civilian agency, the U.S. Government acquires this commercial computer software and/or commercial computer software documentation and other technical data subject to the terms of the Agreement as specified in 48 C.F.R. 12.212 (Computer Software) and 12.211 (Technical Data) of the Federal Acquisition Regulation ("FAR") and its successors. If acquired by or on behalf of any agency within the Department of Defense ("DOD"), the U.S. Government acquires this commercial computer software and/or commercial computer software documentation subject to the terms of the Agreement as specified in 48 C.F.R. 227.7202-3 of the DOD FAR Supplement ("DFARS") and its successors. This U.S. Government Rights Section 18.11 is in lieu of, and supersedes, any other FAR, DFARS, or other clause or provision that addresses government rights in computer software or technical data.

For information about legal notices, trademarks, disclaimers, warranties, export and other use restrictions, U.S.Government rights, patent policy, and FIPS compliance, see [https://www.microfocus.com/about/legal/.](https://www.microfocus.com/about/legal/)

#### **Trademark Notices**

Adobe™ is a trademark of Adobe Systems Incorporated.

Microsoft® and Windows® are U.S. registered trademarks of Microsoft Corporation.

UNIX® is a registered trademark of The Open Group.

#### **Documentation Updates**

The title page of this document contains the following identifying information:

- Software Version number
- Document Release Date, which changes each time the document is updated
- Software Release Date, which indicates the release date of this version of the software

To check for recent updates or to verify that you are using the most recent edition of a document, go to:

<https://www.microfocus.com/support-and-services/documentation>

#### **Support**

#### **Contact Information**

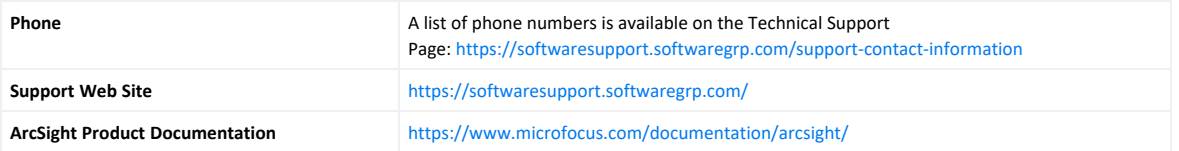

# **Contents**

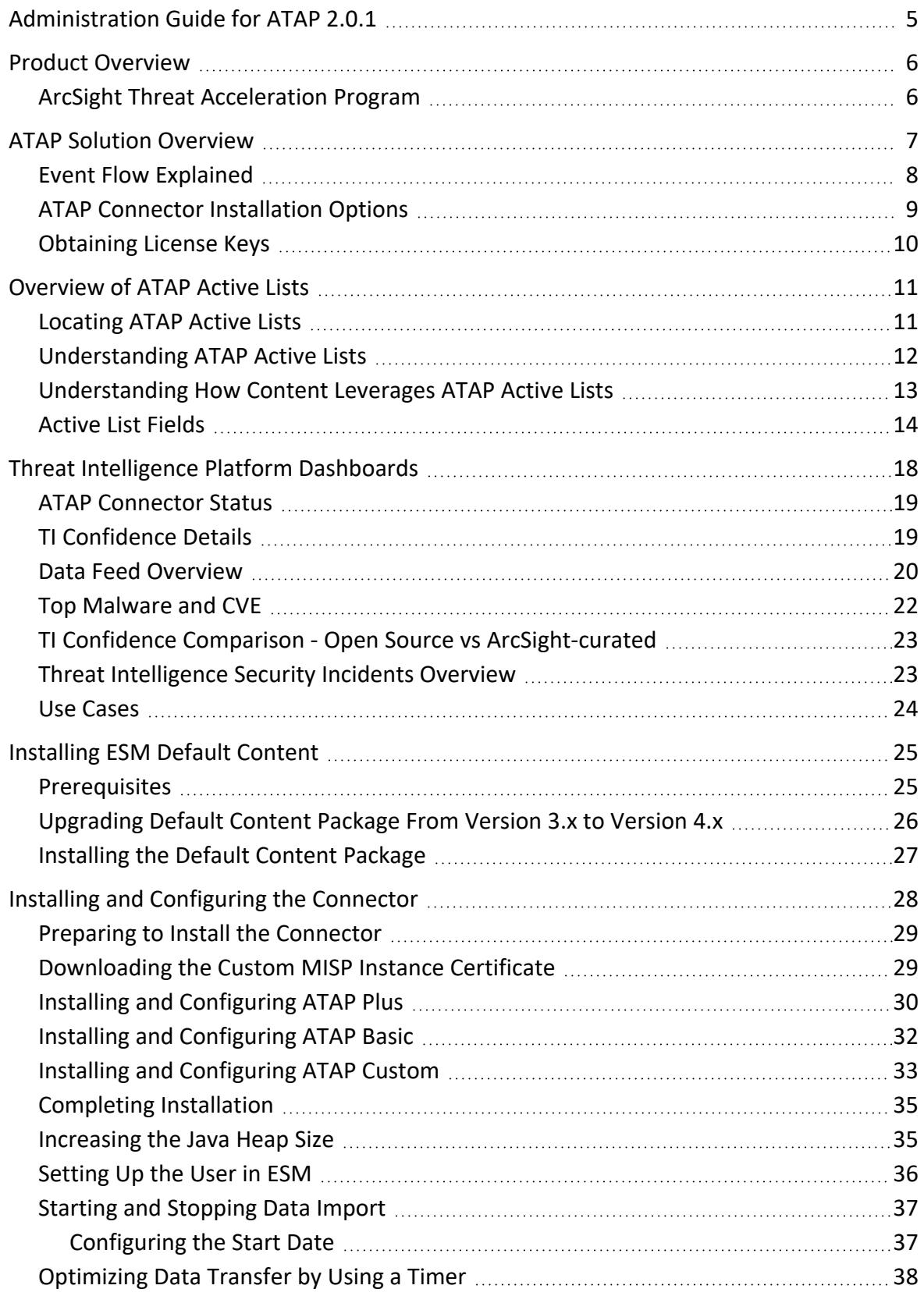

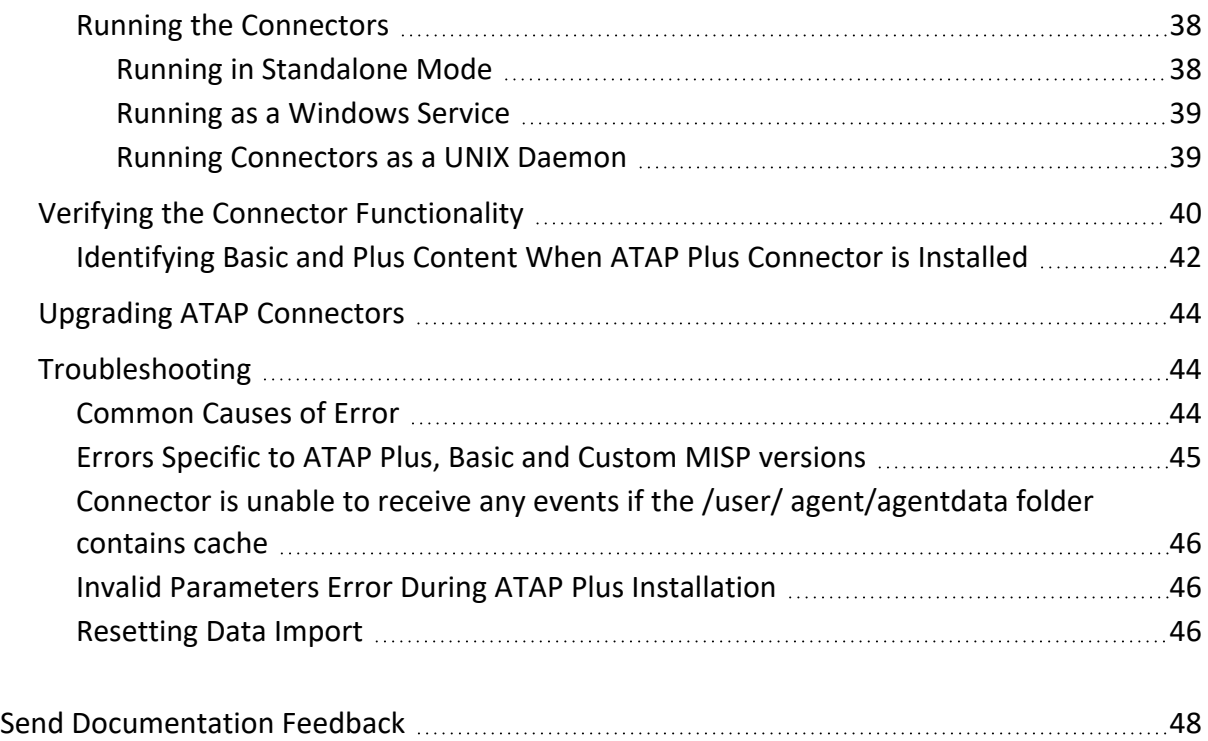

# <span id="page-4-0"></span>Administration Guide for ATAP 2.0.1

This guide describes the steps to install the ArcSight Threat Acceleration Program Model Import Connector and to configure the device for data collection.

Intended Audience

This guide provides information for IT administrators who are responsible for managing the Connectors.

Additional Documentation

The ArcSight Threat Acceleration Program documentation library includes the following resource:

<sup>l</sup> *Release Notes for ArcSight Threat Acceleration Program*, which provides information about the latest release

For the most recent version of this guide and other ArcSight SmartConnector documentation resources, visit the [documentation](https://www.microfocus.com/documentation/arcsight/) site for ArcSight Threat Acceleration Program.

#### Contact Information

We want to hear your comments and suggestions about this book and the other documentation included with this product. You can use the comment on this topic link at the bottom of each page of the online documentation, or send an email to [Documentation-](mailto:Documentation-Feedback@microfocus.com?subject=Documentation Feedback)[Feedback@microfocus.com.](mailto:Documentation-Feedback@microfocus.com?subject=Documentation Feedback)

For specific product issues, contact Micro Focus [Customer](https://www.microfocus.com/support-and-services/) Care.

# <span id="page-5-0"></span>Product Overview

Threat intelligence is no longer considered as a 'nice to have' option and organizations are looking to implement threat detection mechanisms, which can detect the latest and most notorious attacks as early as possible.

ArcSight is an immersive cyberthreat experience that provides actionable and business-centric threat intelligence for security executives. ArcSight enables cyber professionals to quickly gain visibility into the most pressing threats to their business and helps organizations secure their value chains so they can focus on driving business growth.

At a high level, ArcSight program is comprised of two main offerings:

• **ArcSight Online:** Provides timely threat briefings through an interactive web-portal, mainly geared towards C-level executives and SOC leaders.

• **ArcSight Commercial (Also Known As ArcSight Threat Acceleration Program - ATAP)** Provides up-to-the-minute threat intelligence (from OSINT -open source- and ArcSight-curated premium intelligence) feed for ArcSight ESM customers.

### <span id="page-5-1"></span>ArcSight Threat Acceleration Program

At a high level, ATAP comprises of the following two licensing models:

#### **ATAP Basic**

- Provides near real-time threat intelligence, by synchronizing an ArcSight ESM Server with ArcSight Threat Intelligence (TI) server in the cloud.
- The threat intelligence received is the Open Source Intelligence (OSINT), filtered on TLP:WHITE as provided by the public instance of MISP CIRCL TI feed.
- Does not require an access key.

#### **ATAP Plus**

- All of the ATAP Basic features.
- Premium threat intelligence feed for ArcSight ESM customers, curated by ArcSightThreat Intelligence Research Team, "very low false positive, high fidelity indicators of

compromise" that correlate with the most important threats an organization needs to identify and resolve at the highest urgency level.

- Specific indicator types are added to the ESM Active lists so that more alerts will be triggered for specific attacks.
- High, Medium, and Low confidence level is added to the ESM Active lists.
- Human threat research team as opposed to generically and automatically generated threat feed records.
- Good for use in SOC automation as it provides reliable indicators.
- New added rule for High Confidence Alerts to quickly identify and resolve well known threats.

# <span id="page-6-0"></span>ATAP Solution Overview

As can be seen from the diagram below, ATAP Model Import Connector connects the ArcSight ecosystem to the ArcSight Threat Feed server, synchronizing the data multiple times daily. In the 1.0 release, we support the threat feed only into ArcSight ESM.

ArcSight solution provides an end-to-end experience, by also including the ESM content (detection, correlation rules, etc…) as well as integration into SOAR. This ATAP content is embedded into the ArcSight Default Content, available out-of-the-box, as a turnkey solution for today's advanced SOC's.

The ArcSight Threat Acceleration Program Model Import Connector retrieves threat intelligence events and attribute data and uploads it to ESM Active Lists found under **All Active Lists > ArcSight Foundation > Threat Intelligence Platform**. These entries include, IP addresses, domain names, email addresses, hash values, and URLs.

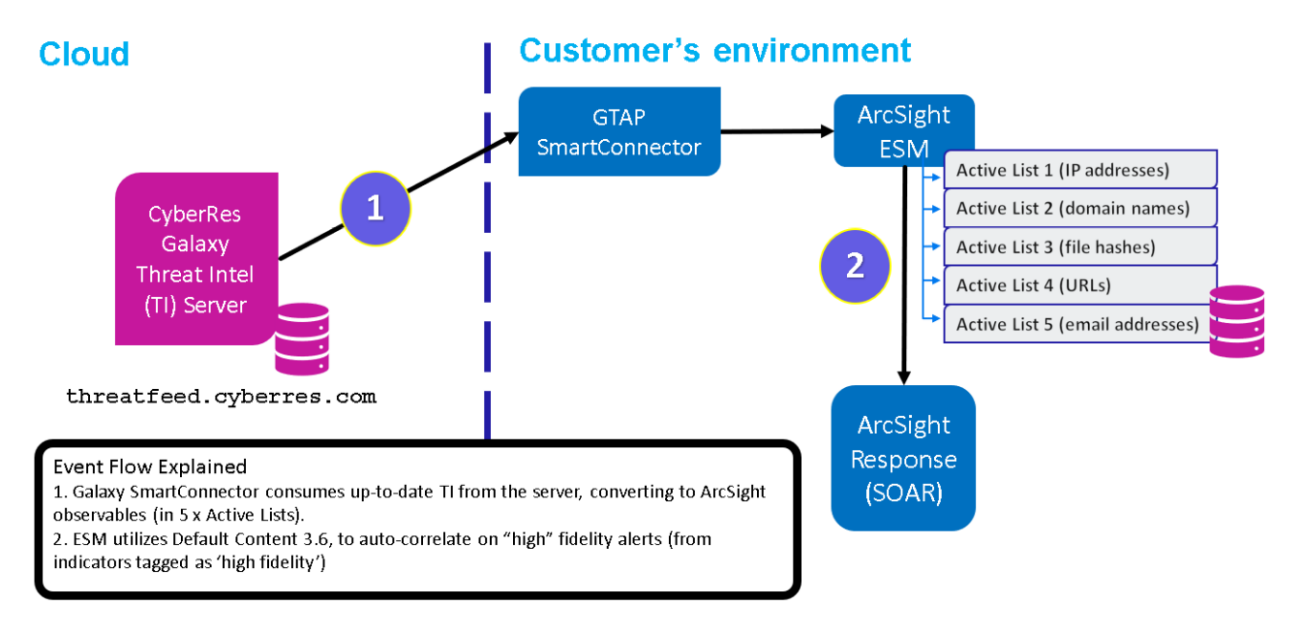

#### **Galaxy High-Level Architecture**

### <span id="page-7-0"></span>Event Flow Explained

- ArcSight Model Import Connector consumes up-to-date Threat Intelligence from the server, converting to ArcSight observables (in 5 x Active Lists).
	- <sup>o</sup> Suspicious Addresses List
	- <sup>o</sup> Suspicious Domain List
	- <sup>o</sup> Suspicious Email List
	- <sup>o</sup> Suspicious Hash List

<sup>o</sup> Suspicious URL List

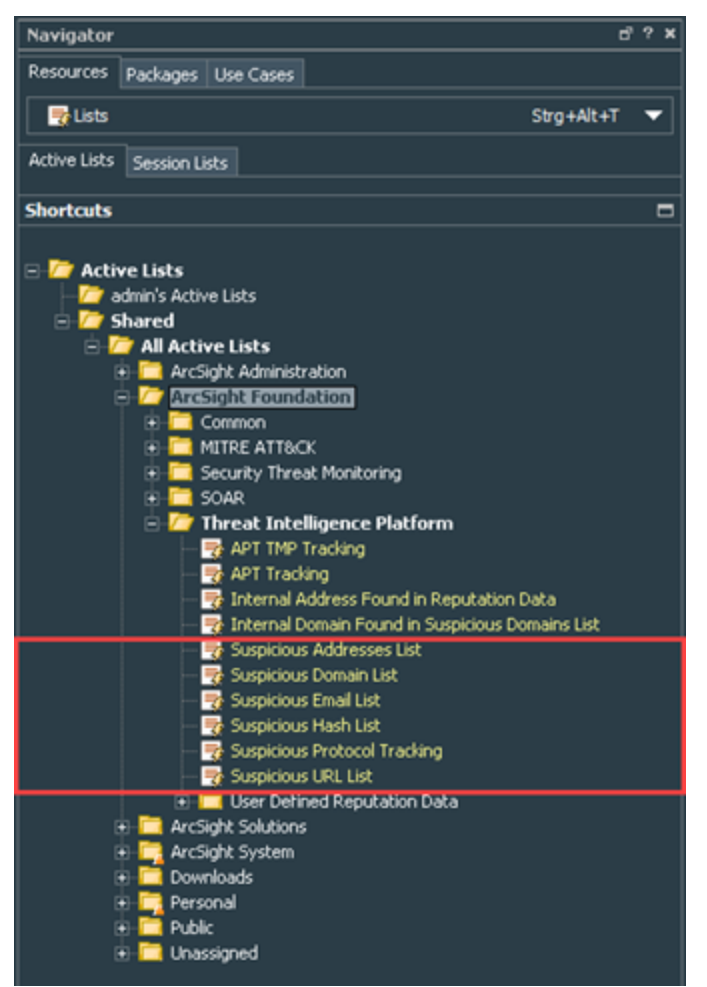

• ArcSight ESM utilizes Default Content 3.6, to auto-correlate on "High confidence" alerts. The high confidence tag is added to description field in the 5 Active Lists, and more attack types are added to indicatorType field in order to trigger specific rules (for example phishing attack).

### <span id="page-8-0"></span>ATAP Connector Installation Options

Arcsight Threat Acceleration Program Model Import Connector provides the following three options, as to which threat intelligence feed to synchronize with:

<sup>l</sup> **ArcSight Threat Acceleration Program Plus:**This option is subscription based and unlocks the premium threat intelligence feed for ArcSight ESM customers. This feed is curated by the ArcSight Threat Intel Research Team and it is hosted on the ATAP server **threatfeed.cyberres.com**. This feed is mostly comprised of "zero false positive, high fidelity indicators of compromise" that correlate with the most critical cyber security threats an

organization needs to identify and resolve at the highest urgency level.

This option requires a valid subscription key, to connect to the threat feed server. This subscription key is delivered to all ATAP Plus customers who have purchased 1, 2, or 3-year subscriptions to the ATAP Plus solution. The user is alerted when the ATAP Plus API key expires so that the subscription can be renewed accordingly. ATAP Plus is compatible with the default content update packages that are periodically released.

<sup>o</sup> As this option requires a connection to ATAP Threat Feed Server, the following firewall port should be opened one-way, from the ATAP Connector host, to the ATAP Threat Intelligence server as follows:

*Protocol/port:* TCP port 443

*from:* the host machine hosting/running the ATAP Model Import Connector

*to:* threatfeed.cyberres.com

- <sup>l</sup> **ArcSight Threat Acceleration Program Basic:** All ArcSight ESM customers are entitled to use the ATAP Basic solution free of charge. This option does not require any key. The threat intelligence received is the OSINT (Open Source Intelligence), filtered on  $TLP:WHITE$  as provided by the public instance of CIRCL MISP TI feed.
	- <sup>o</sup> As this option requires a connection to ATAP Threat Feed Server, the following firewall port must be opened one-way, from the ATAP Model Import Connector host, to the ATAP Threat Intel Server as follows:

*Protocol/port:* TCP port 443

*from:* the host machine hosting/running the ATAP Model Import Connector

*to:* threatfeed.cyberres.com

**• Custom MISP Instance:** This option can be used if you already use a public or private instance of a MISP server as per the needs of your organization. This option does not require a subscription to ArcSight solution. However, you must have the authorization key also known as the MISP API key - for the public or private instance of the MISP server you are connecting to.

**Note to Existing ArcSight MISP Connector Users:** The ArcSight Threat Acceleration Program Model Import Connector is an enhanced version of the previously released ArcSight Model Import Connector for MISP (Open Source Threat Intelligence and Sharing Platform Solution). As upgrading from the Model Import Connector for MISP to ATAP Model Import Connector is not supported, existing users can do a fresh installation of the ATAP Model Import Connector.

### <span id="page-9-0"></span>Obtaining License Keys

To purchase this pack, contact your account or sales representative.

After you purchase this pack, you can download the package from the [Software](https://sld.microfocus.com/mysoftware/index) Licenses and [Downloads](https://sld.microfocus.com/mysoftware/index) (SLD) portal.

<span id="page-10-0"></span>Log in to the portal using your active service contract ID.

# Overview of ATAP Active Lists

The following active lists are being used by ATAP Basic and ATAP Plus:

- Suspicious Addresses List
- Suspicious Domain List
- Suspicious Email List
- Suspicious Hash List
- Suspicious URL List

You can adjust the maximum capacity of Active Lists through manager properties, however, it is not required as per the date of this documents writing.

<span id="page-10-1"></span>Note, that ATAP Basic and ATAP Plus use the same Active Lists.

### Locating ATAP Active Lists

ESM Active Lists are located in **All Active Lists** > **ArcSight Foundation** >**Threat Intelligence Platform** folder.

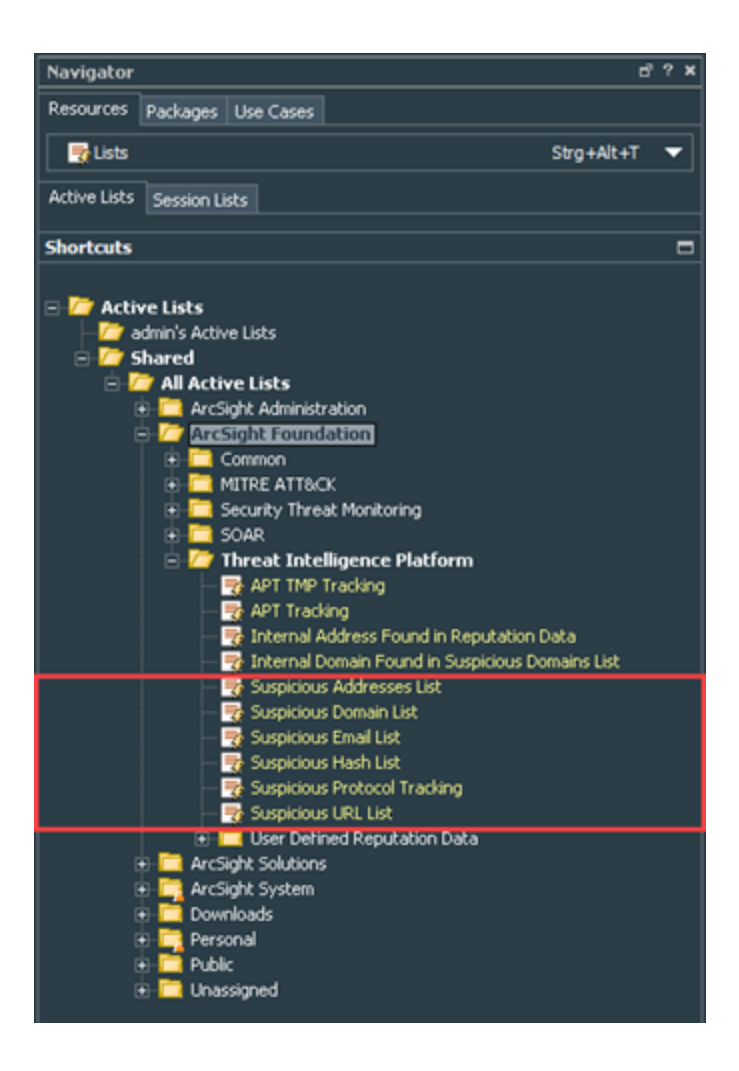

### <span id="page-11-0"></span>Understanding ATAP Active Lists

Active list entries include, IP addresses, domain names, email addresses, hash values, and URLs.

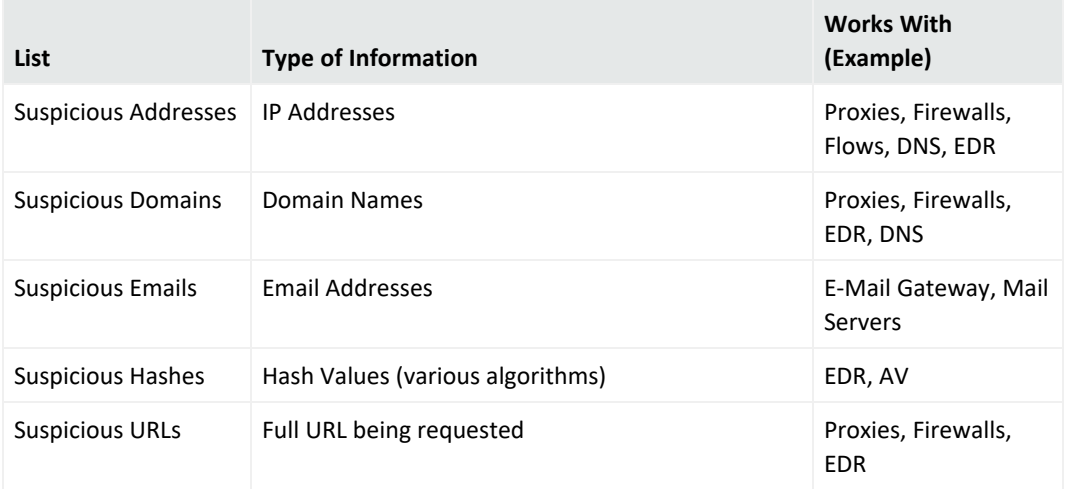

### <span id="page-12-0"></span>Understanding How Content Leverages ATAP Active Lists

Various content elements use the lists indirectly. You can generate a graph view of a particular list to understand its indirect usage.

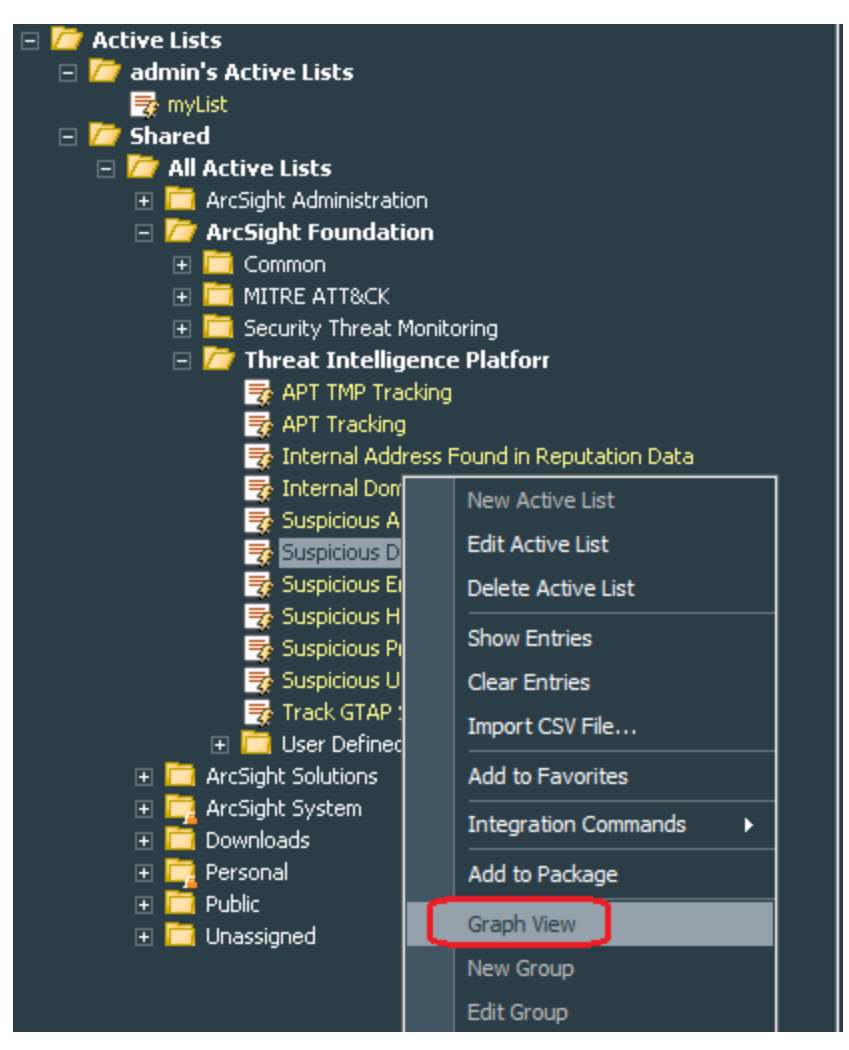

This would look like the following, where YELLOW indicates indirect usage and RED indicates direct usage:

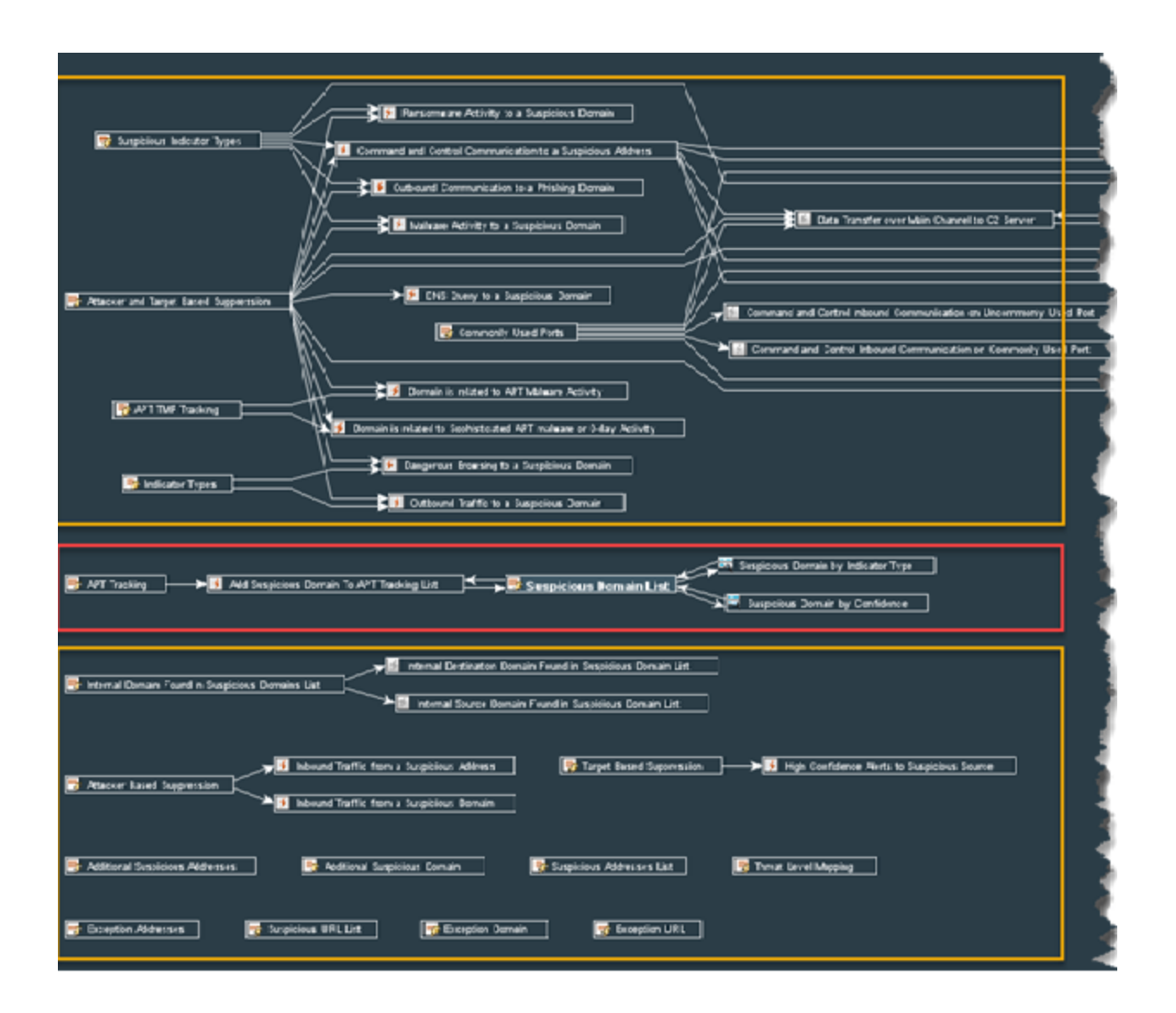

### <span id="page-13-0"></span>Active List Fields

If you subscribe to ATAP Plus, the active lists contain the following fields to ensure that the Plus customers get exclusive premium content to help them quickly identify positive threats:

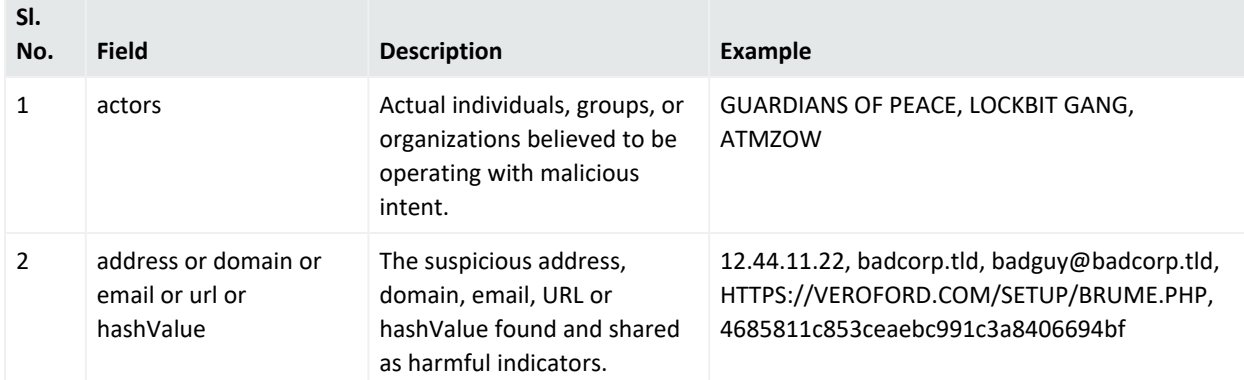

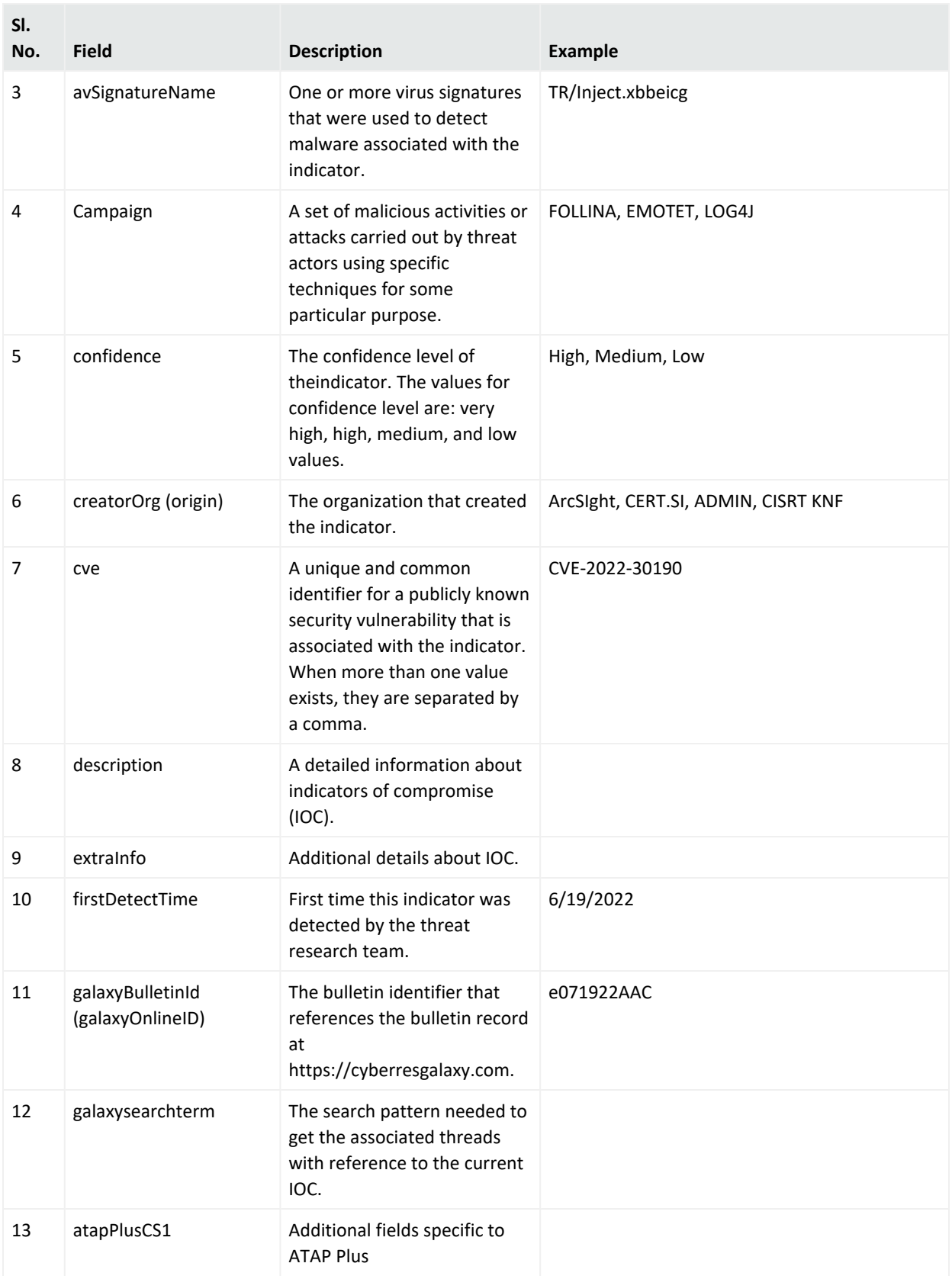

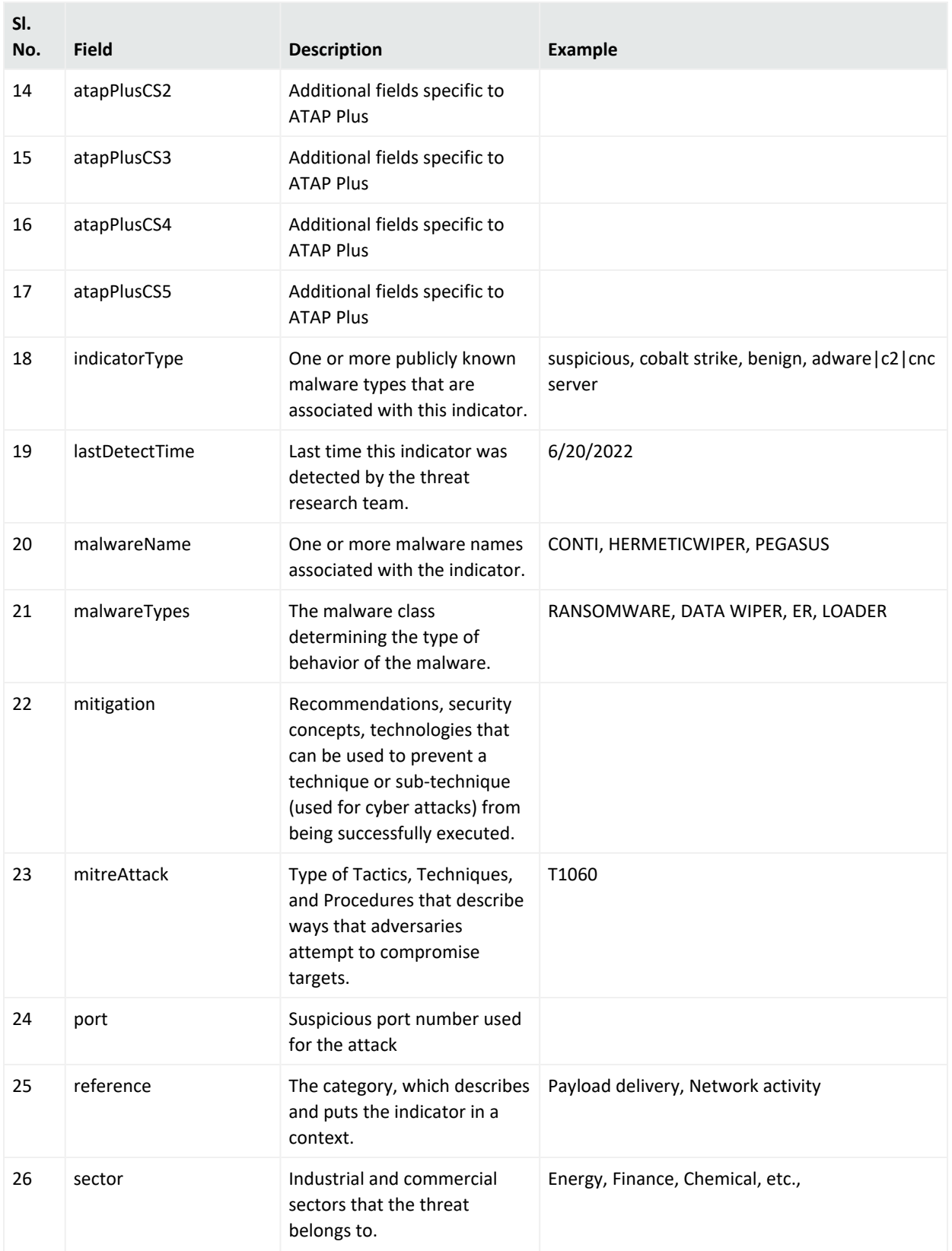

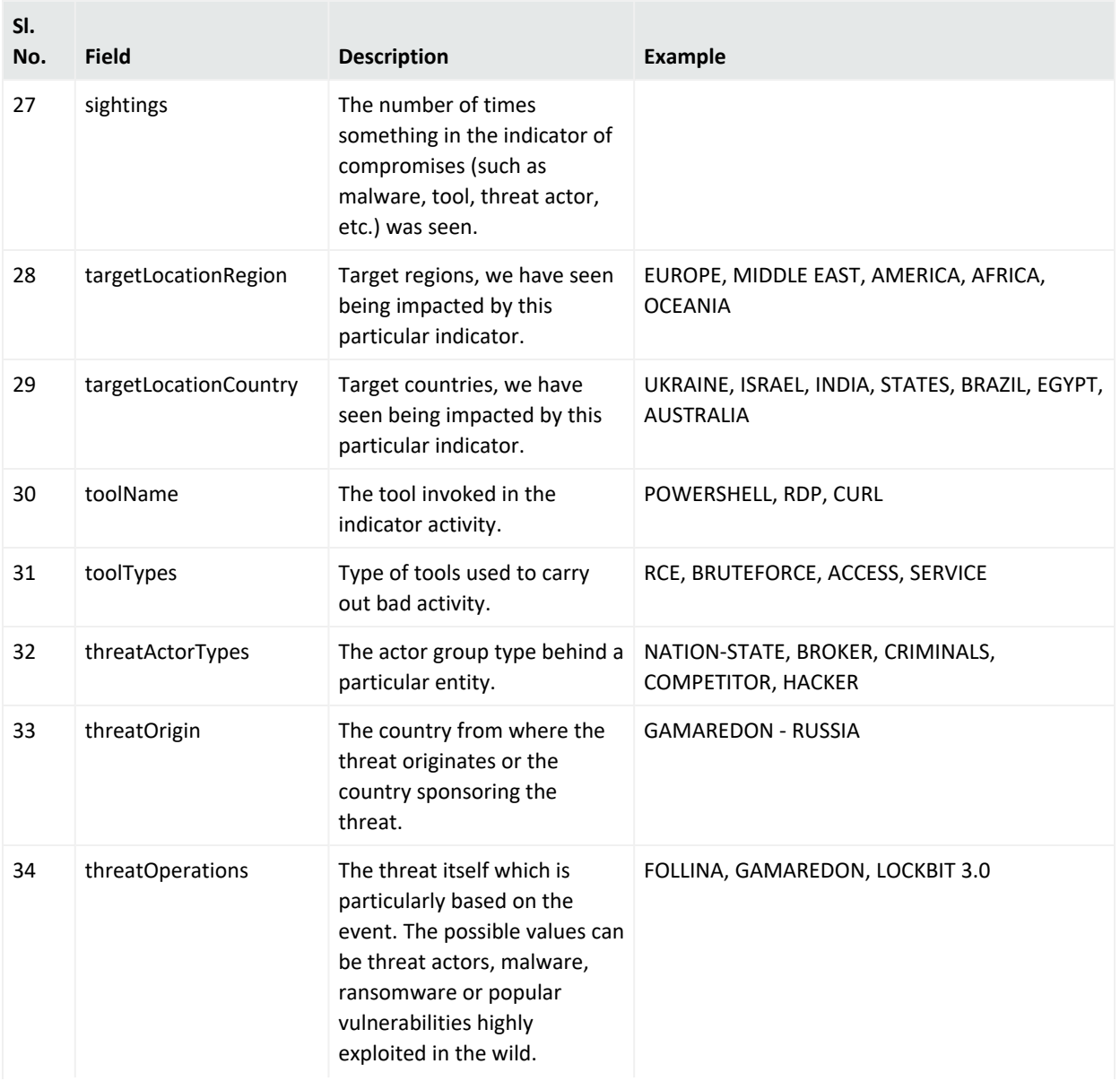

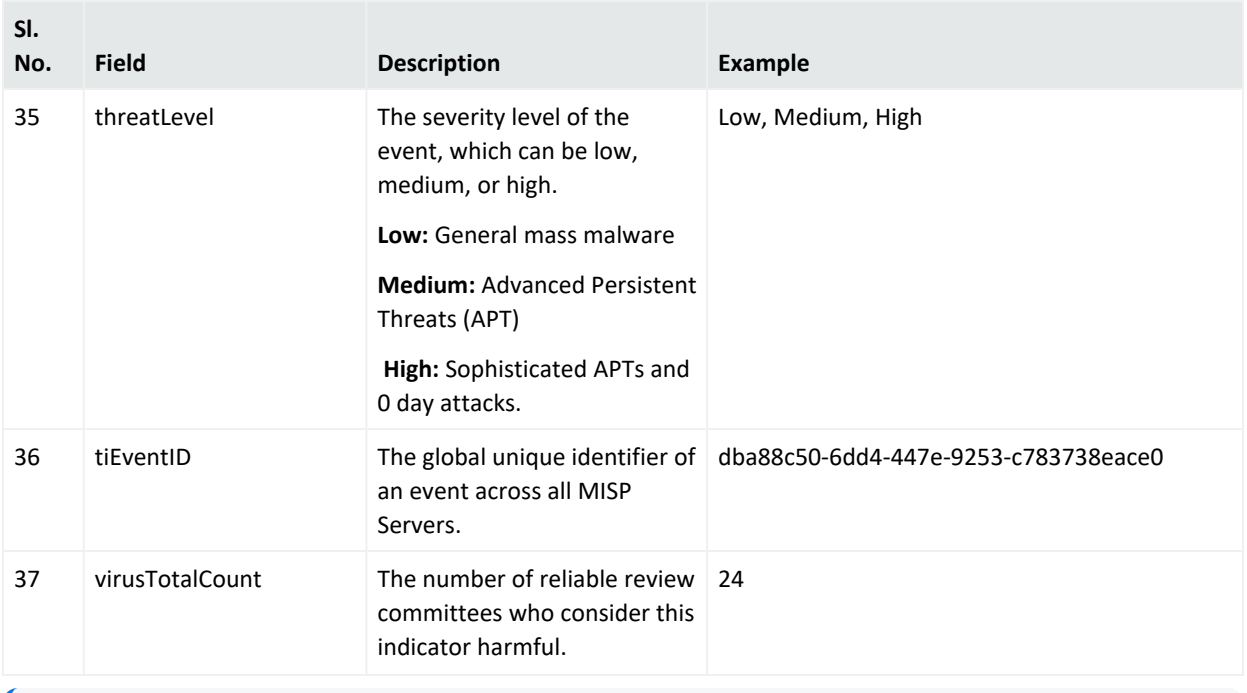

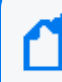

**Note:** The examples given are not comprehensive dictionaries for the field. Other values could occur.

# <span id="page-17-0"></span>Threat Intelligence Platform Dashboards

Several dashboards are available to both ATAP Basic and ATAP Plus customers. These dashboards display various charts based on data received from all Active Lists. However, data displayed for ATAP Plus customers is different from data displayed for ATAP Basic customers.

To use dashboards, you must install the ESM default content packages from [Marketplace.](https://marketplace.microfocus.com/cyberres/content/esm-default-content)

The following dashboards are part of Threat Intelligence Platform in the ESM Console:

- ATAP [SmartConnector](#page-18-0) Status
- TI [Confidence](#page-18-1) Details
- Data Feed [Overview](#page-19-0)
- Top [Malware](#page-21-0) and CVE
- TI Confidence Comparison Open Source vs [ArcSight-curated](#page-22-0)
- Threat [Intelligence](#page-22-1) Security Incidents Overview

### <span id="page-18-0"></span>ATAP Connector Status

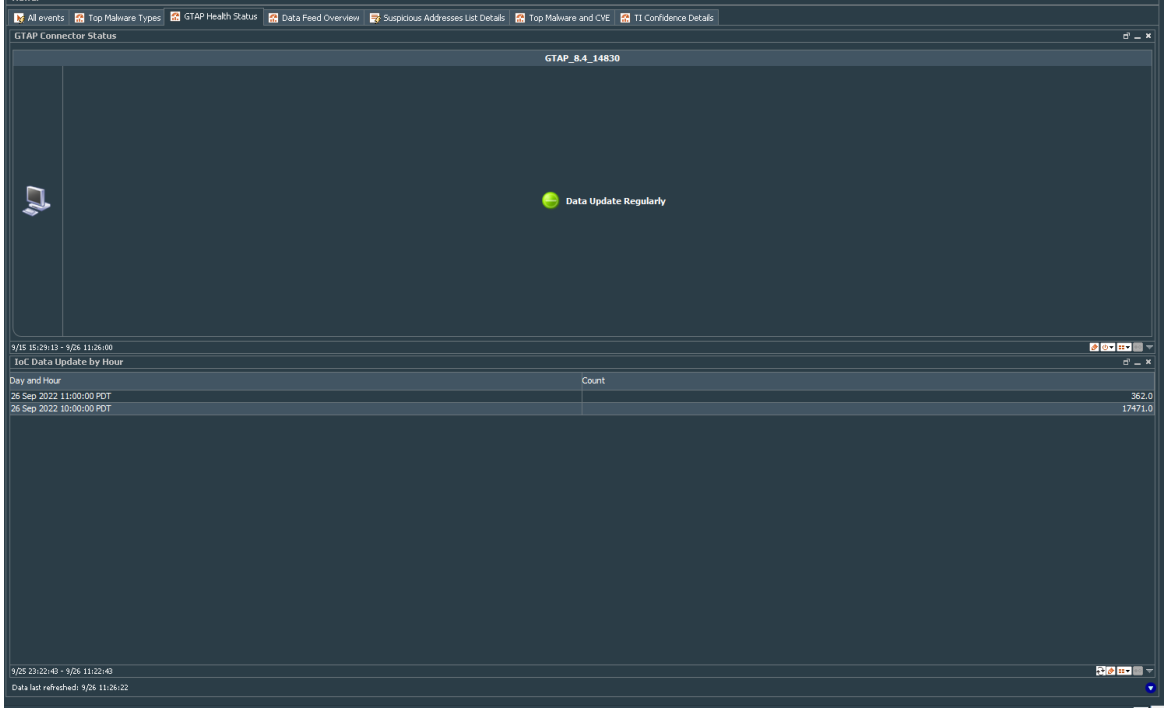

**• ATAP Connector Status:** This dashboard gives you an indicator of whether your organization and the results coming from the SIEM system are of higher accuracy or not. If feeds are not coming in, you might consider alerts slightly different, when triggered by Threat Intelligence information.

Another way of using it is to pay closer attention to alerts after an issue was resolved, as you might see a higher intake of indicators, and thus, a slight alert peak after an issue is resolved.

The most obvious way is to troubleshoot at the connector and network level to investigate why updates/indicator downloads create issues.

Green indicates that data is getting updated regularly and the connector is up

• **IoC Data Update by Hour:** Updates per hour received by the feed gives an indication of how lively the feeds are. The records are not generated and forgotten. Research can unveil changing perspectives over time which we try to get into the feed as timely as possible.

# <span id="page-18-1"></span>TI Confidence Details

The TI Confidence dashboard indicates our confidence based on our research if an attribute is malicious or not. High indicates that we are highly confident that the attribute is malicious and can be a candidate for auto-block.

To access the TI Confidence Details dashboard, go to **All Dashboards** > **ArcSight Foundation** > **Threat Intelligence Platform** > **TI Confidence Details**.

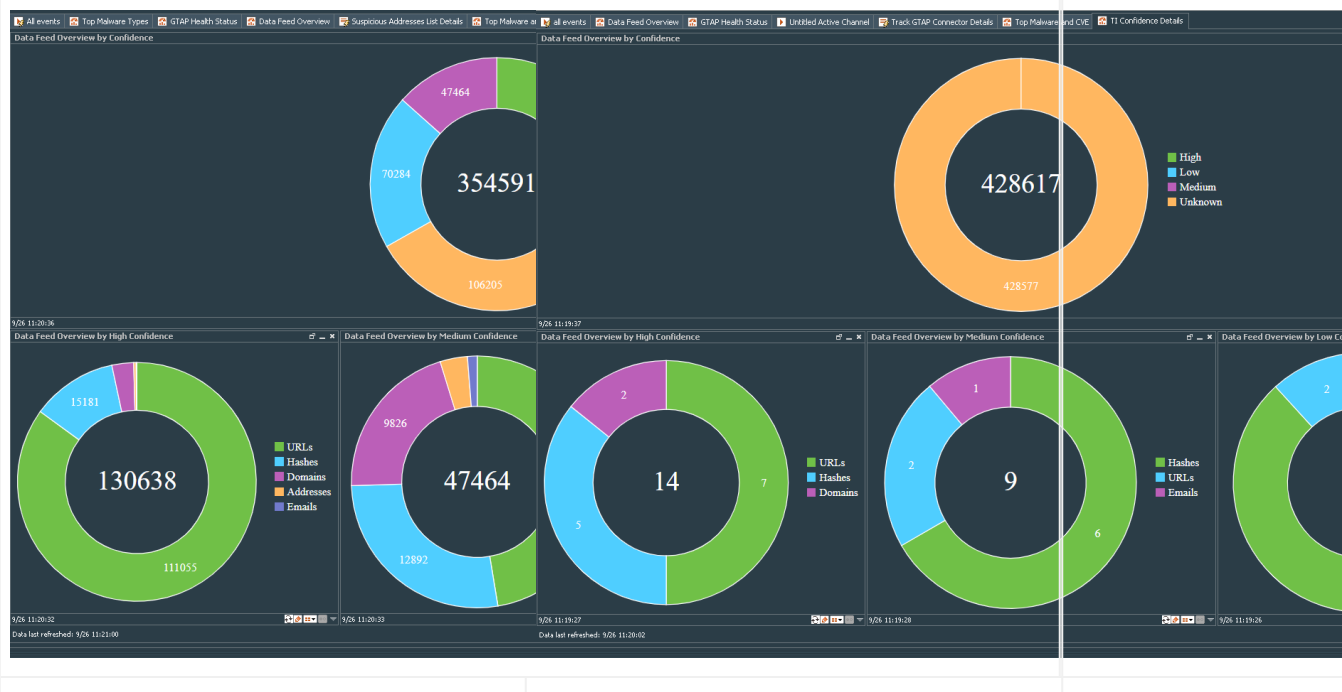

**TI Confidence Details Dashboard for ATAP Plus TI Confidence Details Dashboard for ATAP Basic**

This dashboard has the following charts:

- <sup>l</sup> **Data Feed Overview by Confidence:** This dashboard displays the level of confidence, and thus the potential for automation and resource savings in your security operations practice. This high level of confidence is a direct indicator for potential false positive rates (wasted resources) and potential for automation (resource savings).
- **Data Feed Overview by High Confidence:** This chart shows total count with high confidence in each TI data feed, which are stored in five active lists (address, domain, hash, email, and URL).
- <sup>l</sup> **Data Feed Overview by Medium Confidence:** This chart shows total count with medium confidence in each TI data feed, which are stored in five active lists (address, domain, hash, email, and URL).
- <sup>l</sup> **Data Feed Overview by Low Confidence:** This chart shows total count with low confidence in each TI data feed, which are stored in five active lists (address, domain, hash, email, and URL).

### <span id="page-19-0"></span>Data Feed Overview

To access the Data Feed Overview dashboard, go to **All Dashboards** > **ArcSight Foundation** > **Threat Intelligence Platform** >**Data Feed Overview**.

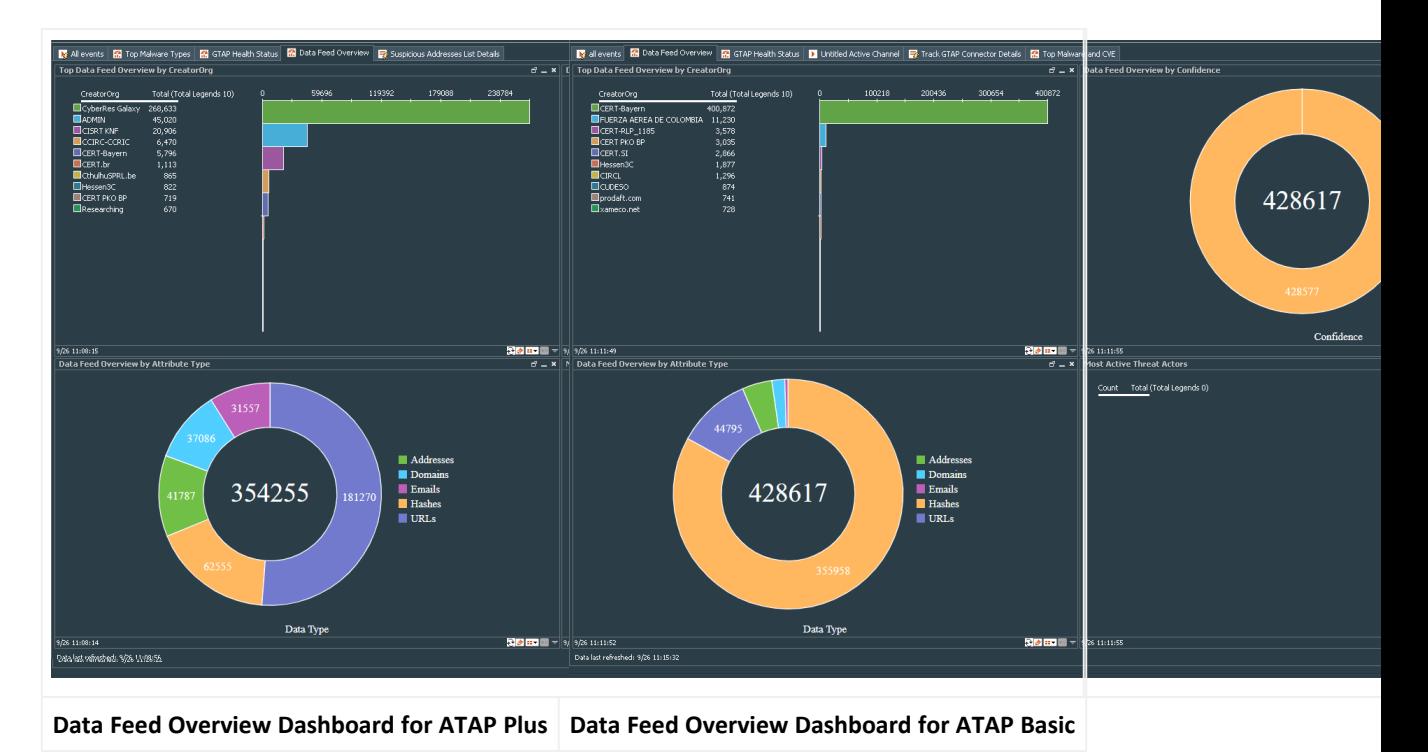

This dashboard contains the following charts:

<sup>l</sup> **Data Feed Overview by Attribute Type:** The amount of indicators that are deliver by indicator type. This gives your Security Operations personal a good insight into what are most prevalent types of indicators found in our research activities. A higher count will also increase the number of highly confident indicators usable for automation.

From the relation between indicator types you can see where the "low hanging fruits" might be, when it comes to automated mitigation with certain types of backend ACL systems.

- **Most Active Threat Actors:** If your Threat Intelligence program collected intelligence about an actor, relevant for your industry in your region, this chart gives you a piece of context on how active that actor is in general. High level of activity of an actor relevant for you, kind of increases your overall threat condition. It could be used as a booster to your evaluation of risk in SIEM.
- <sup>l</sup> **Data Feed overview by CreatorOrg:** You directly see the additional value you get through the subscription into ATAP Plus. Everything published by "Creator Organization" ArcSight would be missing without ATAP Plus.
- <sup>l</sup> **Data Feed Overview by Confidence:** It displays the level of confidence, and thus the potential for automation and resource savings in your security operations practice are much better in the curated only feed (middle donut is for ArcSight Curated TI Feed/ATAP Plus Only). This high level of confidence is a direct indicator for potential false positive rates (wasted resources) and potential for automation (resource savings).

### <span id="page-21-0"></span>Top Malware and CVE

To access the Top Malware and CVE dashboard, go to **All Dashboards** > **ArcSight Foundation** > **Threat Intelligence Platform** > **Top Malware and CVE**.

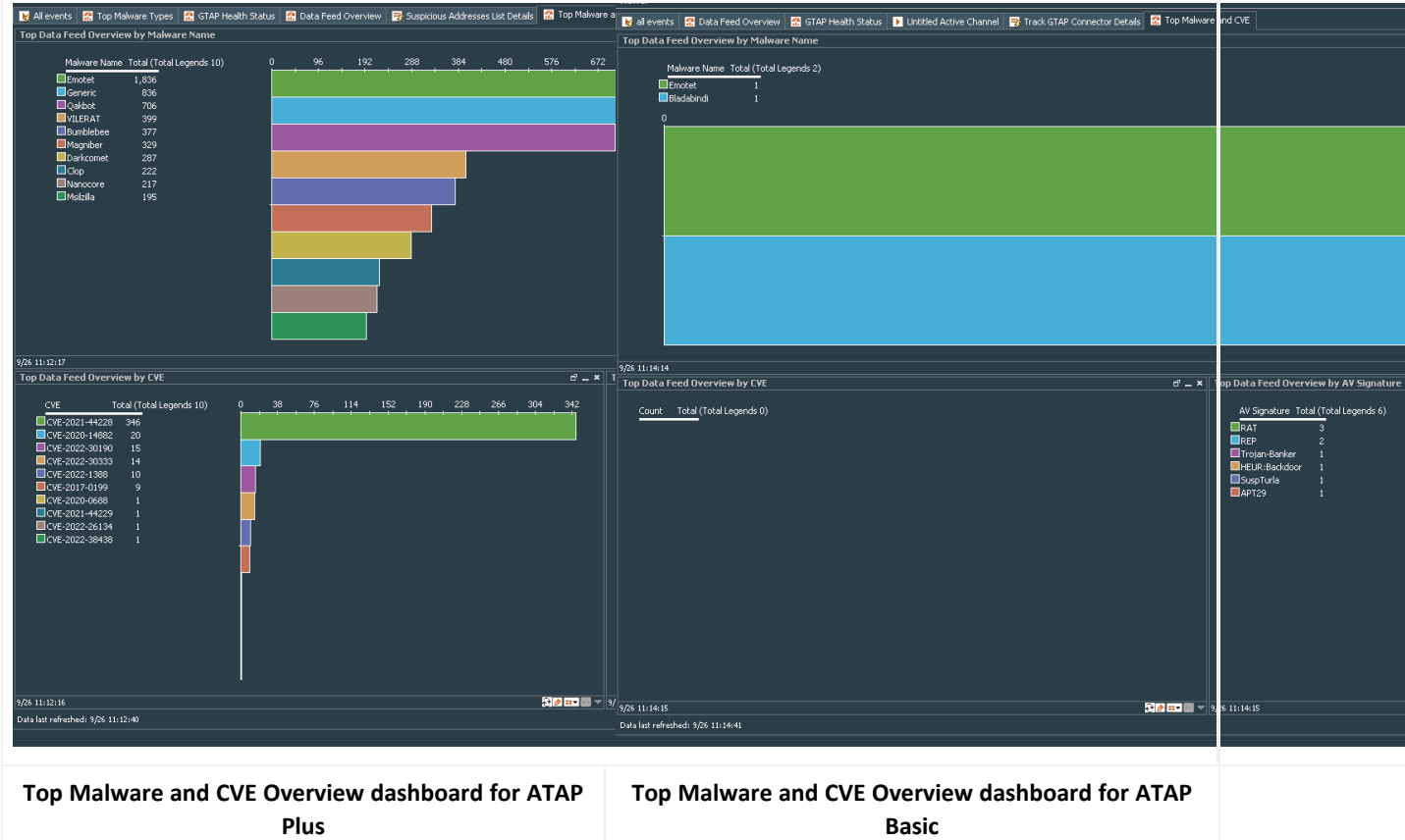

This dashboard has the following charts:

**Top Data Feed Overview by Malware Name:** The indicators evaluate particular malware names as very active. What it means is that if you are missing these malwares in your AV protection layer, that is a high risk for your environment. Malware names with a high degree of activity is more likely to hit you and must be taken care of specifically.

Combining that information with AV Update information gives you a risk indicator of "Exposedness" which can trigger priorities in particular host activity monitoring or AV mitigation activity.

#### **Top Data Feed Overview by AV Signature:**

Similar to the above, AV signature can be used as an indicator of how critical particular a missing AV updates are or findings of a particular type can be. Combine that information with AV status information to drive "Risk Conditions" and TLP status on your SOC screen.

#### **Top Data Feed Overview by CVE:**

Activity in these feeds by using particular CVEs gives you prioritization for your vulnerability management teams. The findings of any particular very highly active CVEs are more likely to hit you then CVEs with lower number of origins (according to the threat feed).

# <span id="page-22-0"></span>TI Confidence Comparison - Open Source vs ArcSightcurated

This chart displays the level of confidence, and thus the potential for automation and resource savings in your security operations practice are much better in the curated only feed (middle donut - ArcSight Curated TI Feed/ATAP Plus Only). This high level of confidence is a direct indicator for potential false positive rates (wasted resources) and potential for automation (resource savings). Open source feeds, due to their nature and how they are created and delivered, have a much higher level of ambiguity and higher level of manual rework in security operations teams.

To access the TI Confidence Comparison - Open Source vs ArcSight-curated dashboard, go to **All Dashboards** > **ArcSight Foundation** > **Threat Intelligence Platform** > **TI Confidence Comparison - Open Source vs ArcSight-curated**.

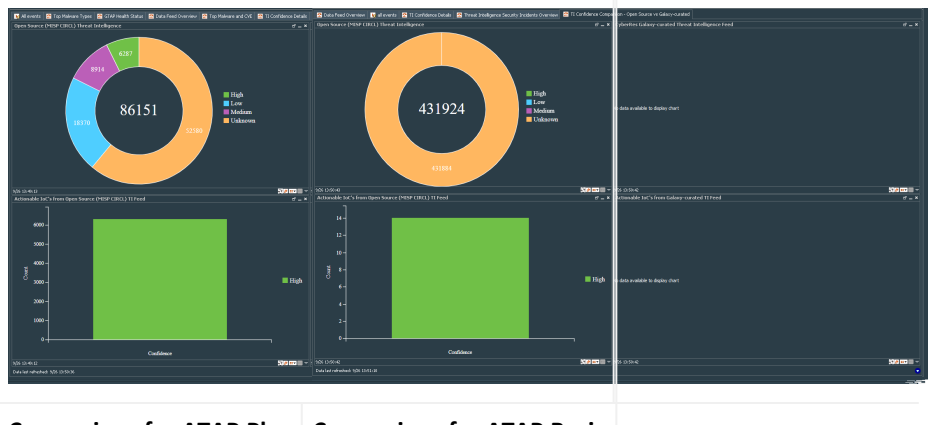

**Comparison for ATAP Plus Comparison for ATAP Basic**

### <span id="page-22-1"></span>Threat Intelligence Security Incidents Overview

This dashboard provides charts, which display an overview of threat intelligence alerts by type, alerts per day, alerts by target and alerts by attacker.

To access the Threat Intelligence Overview dashboard, go to **All Dashboards** > **ArcSight Foundation** > **Threat Intelligence Platform** > **Threat Intelligence Security Incidents Overview**.

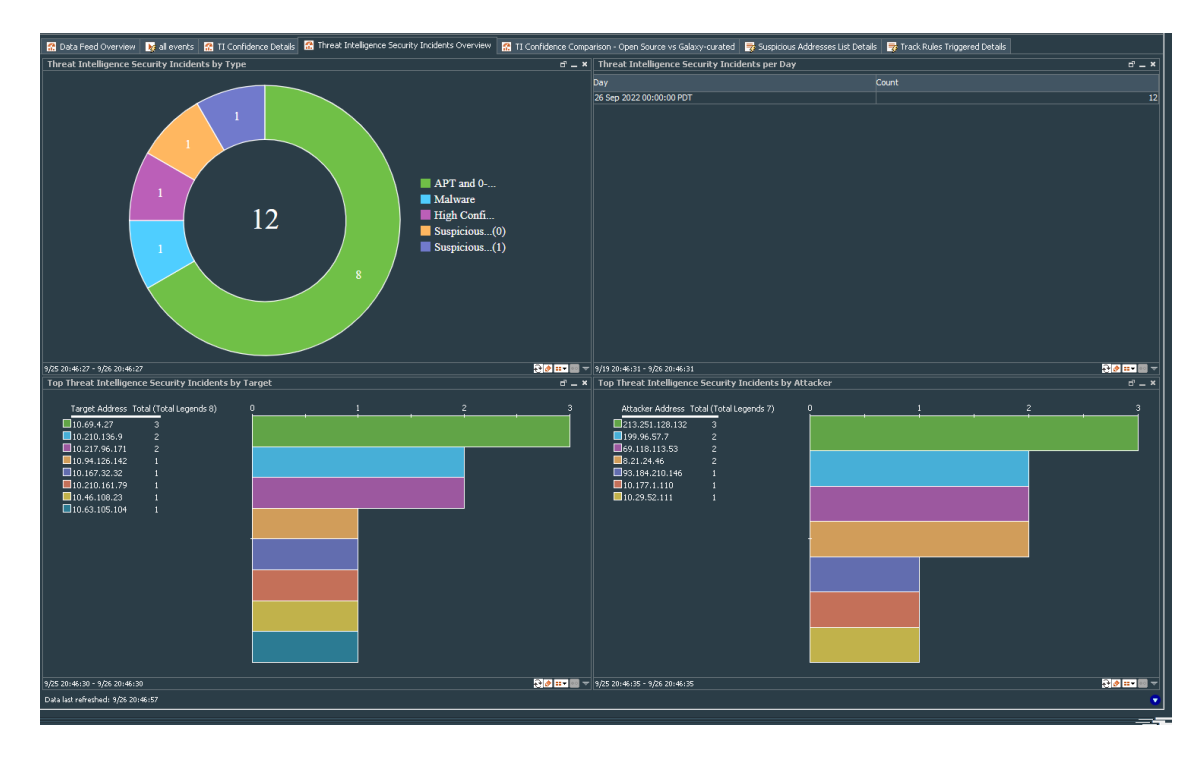

This dashboard contains the following charts:

- **Threat Intelligence Alerts by Type:** Threat Intelligence security alerts counts grouped by attack type, such as Malware, Phishing, High Confidence etc.
- <sup>l</sup> **Threat Intelligence Alerts per Day:** This view provides an indication of how intense ATAP's monitoring techniques trigger based on TI information. If filtered on high confident TI records only, this can give a very good indicator of whether the customer is under attack if the number of hits is extraordinarily high. Ideally, if you see a low and constant number in here, it is nevertheless a good enough reason to investigate the triggers.
- <sup>l</sup> **Threat Intelligence Alerts by Target:** Hosts, which are particularly exposed by alerts enriched by our feeds. In a ATAP Plus only environment, this is a very strong indicator for "deeper monitoring of hosts" and might trigger forensic analytics for the top hosts in that list.

Notifications to host owners and service owners for which this hosts contribute, are good practices with those systems being effected.

<span id="page-23-0"></span><sup>l</sup> **Threat Intelligence Alerts by Attacker:** Threat Intelligence security alerts counts grouped by attacker addresses.

#### **Use Cases**

Use cases provide most important resource in one place. You can also access the dashboard by clicking the **Use Cases** tab.

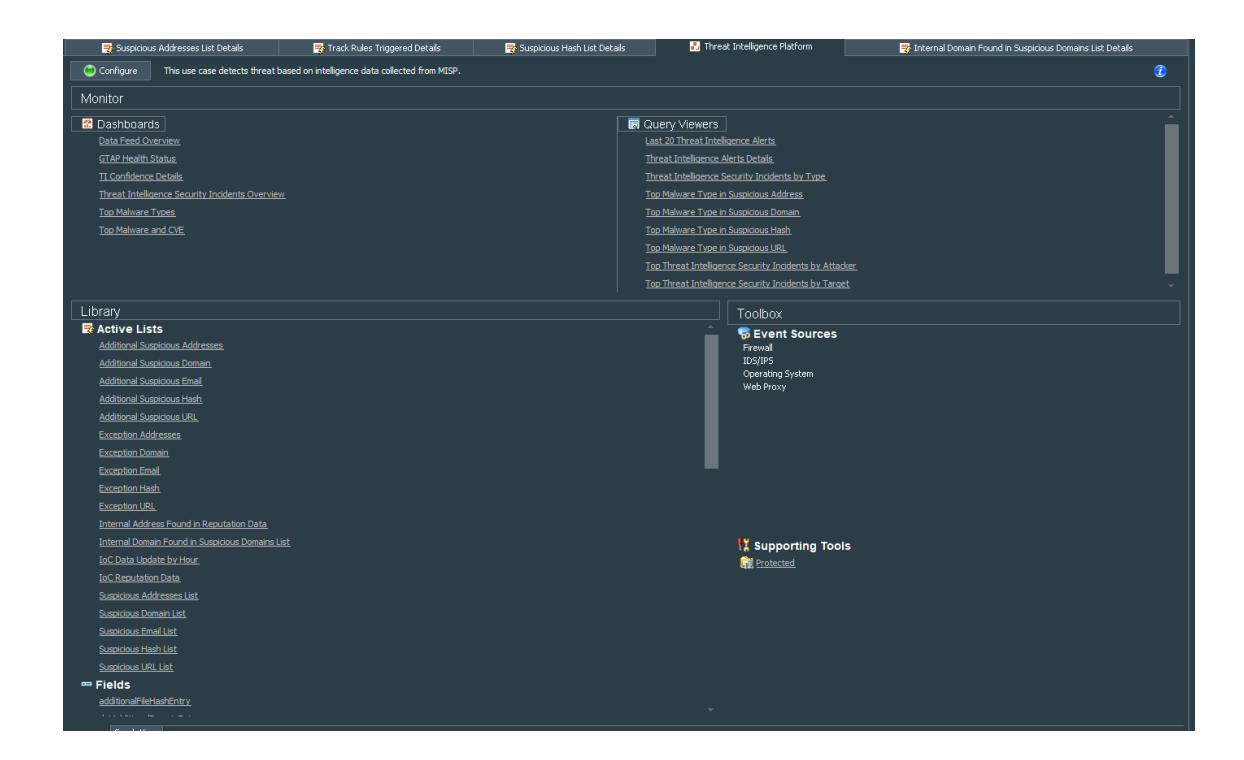

# <span id="page-24-0"></span>Installing ESM Default Content

To use dashboards and active lists, you must install Threat Intelligence Platform 4.0, which is an ESM out of the box content package. This package contains default content to monitor the ATAP connector.

For a fresh installation of Content Package 4.1, see [Installing](#page-26-0) Default Content Package.

If you already have 3.x version of default content, you cannot directly upgrade the package to 4.x. For more information, see [Upgrading](#page-25-0) Default Content Package From Version 3.x to Version [4.x](#page-25-0).

### <span id="page-24-1"></span>Prerequisites

- ArcSight 7.2 or later.
- Download ESM default content package from [Marketplace](https://marketplace.microfocus.com/cyberres/content/esm-default-content).

# <span id="page-25-0"></span>Upgrading Default Content Package From Version 3.x to Version 4.x

#### **To upgrade Default Content Package From Version 3.x to Version 4.x:**

- 1. Log in to the ESM Console.
- 2. Uninstall and delete the **Threat Intelligence Platform** package:

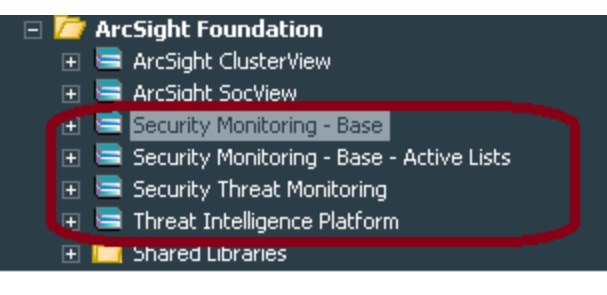

**Note:**It is not mandatory to delete the other three packages.

- 3. Make sure that all resources in **ArSight Foundation** > **Threat Intelligence Platform** folder, including the Active Lists are deleted.
- 4. Restart the ESM manager:

/opt/arcsight/services/init.d/arcsight\_services stop manager

/opt/arcsight/services/init.d/arcsight\_services start manager

**Note:** If you do not restart the manager, the following error message will be displayed during installation:

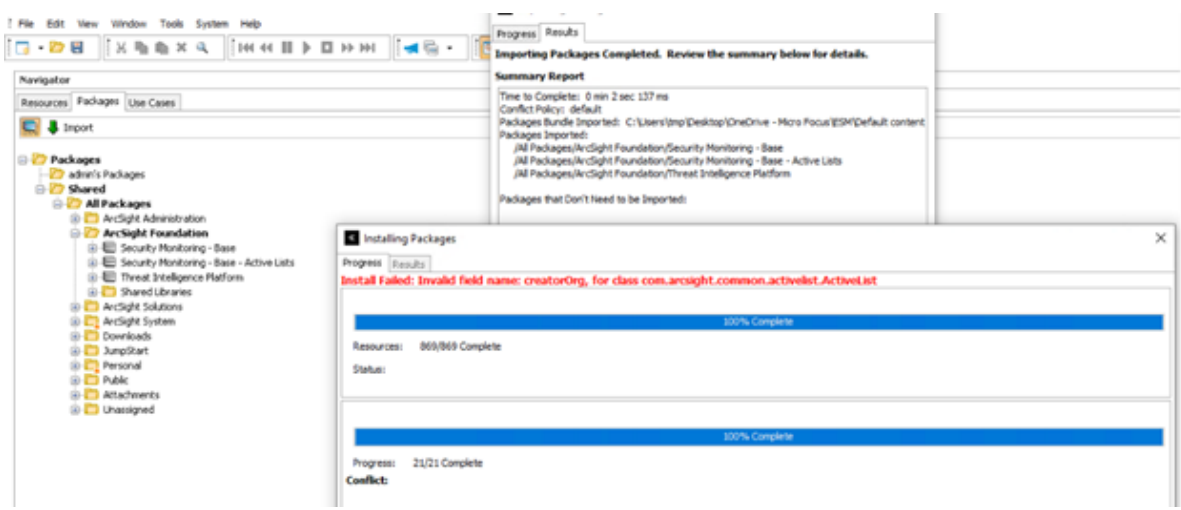

5. Complete the steps in the [Installing](#page-26-0) the Default Content Package section.

### <span id="page-26-0"></span>Installing the Default Content Package

#### **To install the package, complete the following steps:**

- 1. Go to the ArcSight Console.
- 2. Click **Packages**.
- 3. Click **Import**.
- 4. Select the package *.arb* file from the *.zip* file.

The .zip file contains one Security Threat Monitoring package, and one Threat Intelligence Platform package.

5. Follow the prompts to import and install the packages.

If you were upgrading from a previous version of content package and did not delete the three packages that were not mandatory to be deleted, the Threat Intelligence Platform package will update two Base packages only. Right-click **Threat Intelligence Platform** to finish the installation.

If you get the following error message during installation, Click **Always skip DrilldownLists**, to continue with the installation.

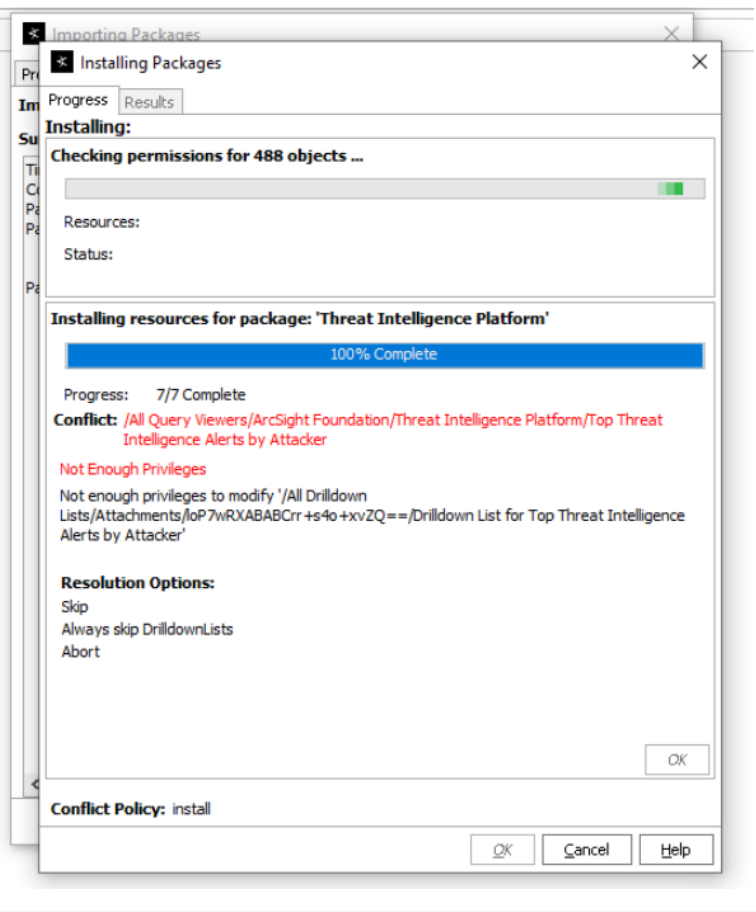

**Note:** If you clicked **Always Skip DrilldownLists** during installation, some drilldown functions might not work properly.

# <span id="page-27-0"></span>Installing and Configuring the Connector

The following sections provide the steps to install and configure the Connector. It is recommended not to install the Connector on the same machine as ESM.

If you have ArcSight subscription, then select either **ArcSight Threat Acceleration Program Plus** or **ArcSight Threat Acceleration Program Basic**. However, ATAP Plus is a subscription based license. Before you proceed with this option, make sure that you have purchased the license and have the API key details.

If you have already have an MISP license and want to continue with that, then use the **Custom MISP Instance** option.

**Note**: Use a non-root account to install the Connector.

### <span id="page-28-0"></span>Preparing to Install the Connector

Before installing the connector, verify that **ESM** and **Console** have already been installed correctly.

For complete product information, refer to the Administrator's Guide to ArcSight Platform guide, available on ArcSight Documentation.

If you are adding a connector to the ArcSight Management Center, see the ArcSight Management Center Administrator's Guide for instructions.

**Note:** If you are an existing user who have been using the **ArcSight Threat Acceleration Basic** version, and want to upgrade to the **ArcSight Threat Acceleration Plus** version, then you must purchase the license, get the valid API Key, and reinstall the connector using the [Configuring](#page-29-0) parameters for ArcSight Threat [Acceleration](#page-29-0) Plus option.

**Important:** It is recommended to clear the data in the Active List.

Before installing the Connector, ensure that you have the following:

- Local access to the machine where you want to install the Connector.
- Additional 2GB memory if the connector is running in a standalone mode.
- Local administrator access to the machine on which the connector will be installed.
- Refer to the Technical [Requirements](../../../../../../documentation/arcsight/arcsight-smartconnectors-8.4/smartconnector-tchnical-specifications/) Guide for supported platforms.
- The machine, on which the connector will be installed, has external access over the Internet to any system over port 443 and connectivity to the ESM machine over port 8443 (default) or the configured port if the default was not used.
- ESM IP address, port, administrator user name, and password.
- <sup>l</sup> Make sure that the ESM default content package is installed and is available in **All Packages > ArcSight Foundation > Threat Intelligence Platform**. For more information, see [Installing](#page-24-0) ESM Default [Content.](#page-24-0)
- If you had installed the ArcSight Model Import Connector for MISP on the machine before, then clear the Active Lists before proceeding to install the ArcSight Threat Acceleration Program Connector.

### <span id="page-28-1"></span>Downloading the Custom MISP Instance Certificate

You must export the MISP instance certificate from the browser as a DER encoded binary x.509 (.CER) file.

**Note:** Currently, Microsoft Edge browser is not supported for use to download the certificate.

To export the MISP instance certificate:

- 1. **Open a browser** and **Enter the URL of the MISP** server instance.
- 2. **Specify** the email and password.
- 3. Click the **Lock** symbol in the browser next to where you have entered the URL.
- 4. Click **Connection is Secure**.
- 5. Click **Certificate is valid** to download and **Save** the certificate.

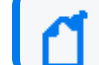

**Note**: It displays the date and validity of the certificate, which is for one year.

- 6. Navigate to **Details**, then click **Copy to file** by clicking the option to save it in your local.
- 7. Click **Next**, in the certificate export wizard.
- 8. The **x.CER** format is automatically selected. Click **Next**.
- 9. Add the **File Name** and the **Path** where you want to download the certificate.
- 10. Click **Save**.
- 11. Click **Finish**.
- <span id="page-29-0"></span>12. Click **OK** to successfully export the certificate.

### Installing and Configuring ATAP Plus

This is a subscription based service. Before you proceed with this option, make sure that you have purchased the license and have the API key details.

Follow the instructions in the wizard to install the core software.

- 1. Start the installation wizard.
- 2. Follow the instructions in the wizard to install the core software.
- 3. Exit the installation wizard after the installation of core software completes.
- 4. Import the exported certificate into the connector framework FIPS keystore, using a command similar to the following from the current directory: ./jre/bin/keytool importcert -file /opt/certificate.cer -keystore \$ARCSIGHT\_ HOME/current/user/agent/fips/bcfips\_ks -storepass changeit -storetype BCFKS -providername BCFIPS -providerclass org.bouncycastle.jcajce.provider.BouncyCastleFipsProvider -providerpath \$ARCSIGHT\_HOME/current/lib/agent/fips/bc-fips-1.0.2.jar -J-Djava.security.egd=file:/dev/urandom -alias mispInstance

**Note:** Specify the path to the folder where you have downloaded the certificate file.

- 5. Use the runagentsetup file in the *./current/bin/* to proceed with the connector installation.
- 6. Specify the relevant Global [Parameters,](../../../../../../documentation/arcsight/arcsight-smartconnectors/AS_smartconn_install/#Installinfo/Copy%20of%20smartconn_global_pararam.htm?TocPath=Installing%2520SmartConnectors%257CUnderstanding%2520Installation%2520Parameters%257C_____1) when prompted.

**Note:** Make sure that the FIPS Mode configuration matches with the FIPS mode configuration in the ESM application. For example, if the FIPS mode is enable in ESM, then FIPS mode must be enable in Connectors as well.

- 7. Select **ArcSight Acceleration Program Model ImportConnector** and click **Next**.
- 8. Select the **ArcSight Threat Acceleration Program Plus** option.
- 9. Specify the following details:

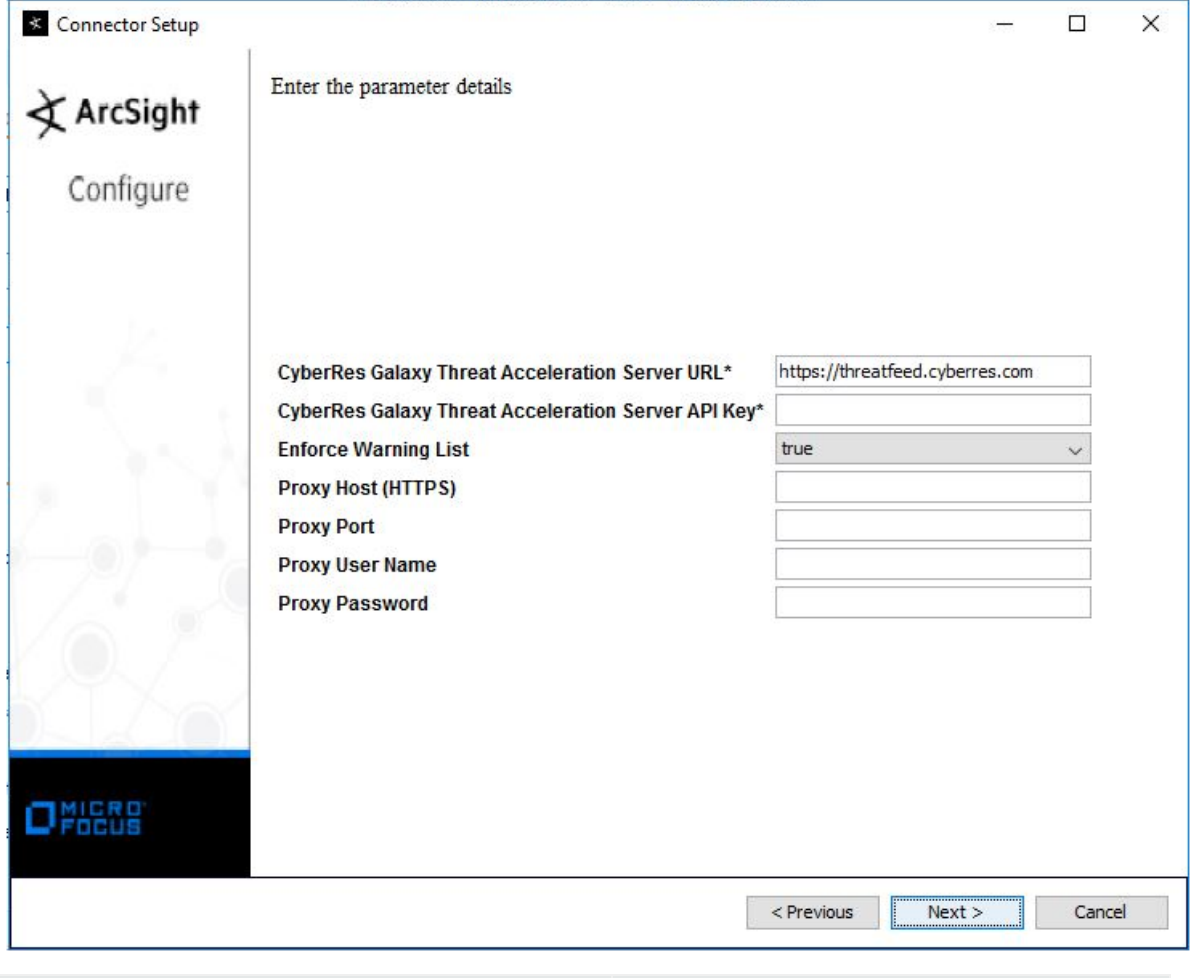

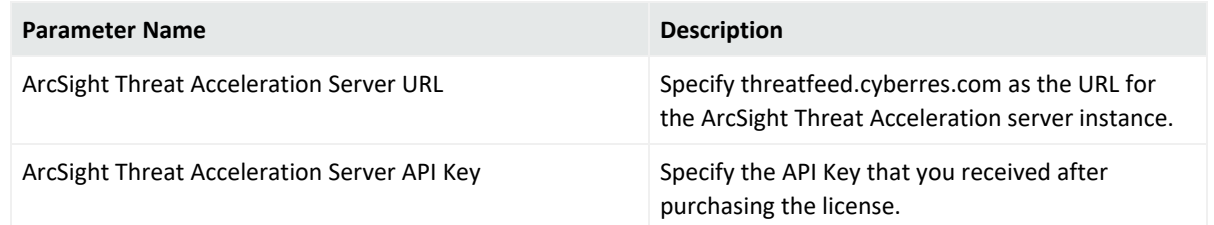

10. Click **Next**, then proceed to complete the [installation.](#page-34-0)

**Note**: If you get the error message "The parameters are invalid, Do you want to Continue", click **No**. Make sure that you have entered the correct Access Key. If you do not have a valid access key, then purchase the license and get a valid Access Key before proceeding to ArcSight Threat Acceleration Plus.

### <span id="page-31-0"></span>Installing and Configuring ATAP Basic

- 1. Start the installation wizard.
- 2. Follow the instructions in the wizard to install the core software.
- 3. Exit the installation wizard after the installation of core software completes.
- 4. Import the exported certificate into the connector framework FIPS keystore, using a command similar to the following from the current directory: ./jre/bin/keytool importcert -file /opt/certificate.cer -keystore \$ARCSIGHT\_ HOME/current/user/agent/fips/bcfips\_ks -storepass changeit -storetype BCFKS -providername BCFIPS -providerclass org.bouncycastle.jcajce.provider.BouncyCastleFipsProvider -providerpath \$ARCSIGHT\_HOME/current/lib/agent/fips/bc-fips-1.0.2.jar -J-Djava.security.egd=file:/dev/urandom -alias mispInstance

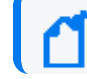

**Note:** Specify the path to the folder where you have downloaded the certificate file.

- 5. Use the runagentsetup file in the *./current/bin/* to proceed with the connector installation.
- 6. Specify the relevant Global [Parameters,](../../../../../../documentation/arcsight/arcsight-smartconnectors/AS_smartconn_install/#Installinfo/Copy%20of%20smartconn_global_pararam.htm?TocPath=Installing%2520SmartConnectors%257CUnderstanding%2520Installation%2520Parameters%257C_____1) when prompted.

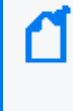

**Note:** Make sure that the FIPS Mode configuration matches with the FIPS mode configuration in the ESM application. For example, if the FIPS mode is enable in ESM, then FIPS mode must be enable in Connectors as well.

- 7. Select **ArcSight Acceleration Program SmartConnector** and click **Next**.
- 8. Select the **ArcSight Threat Acceleration Program Basic** option.
- 9. Specify the following details:

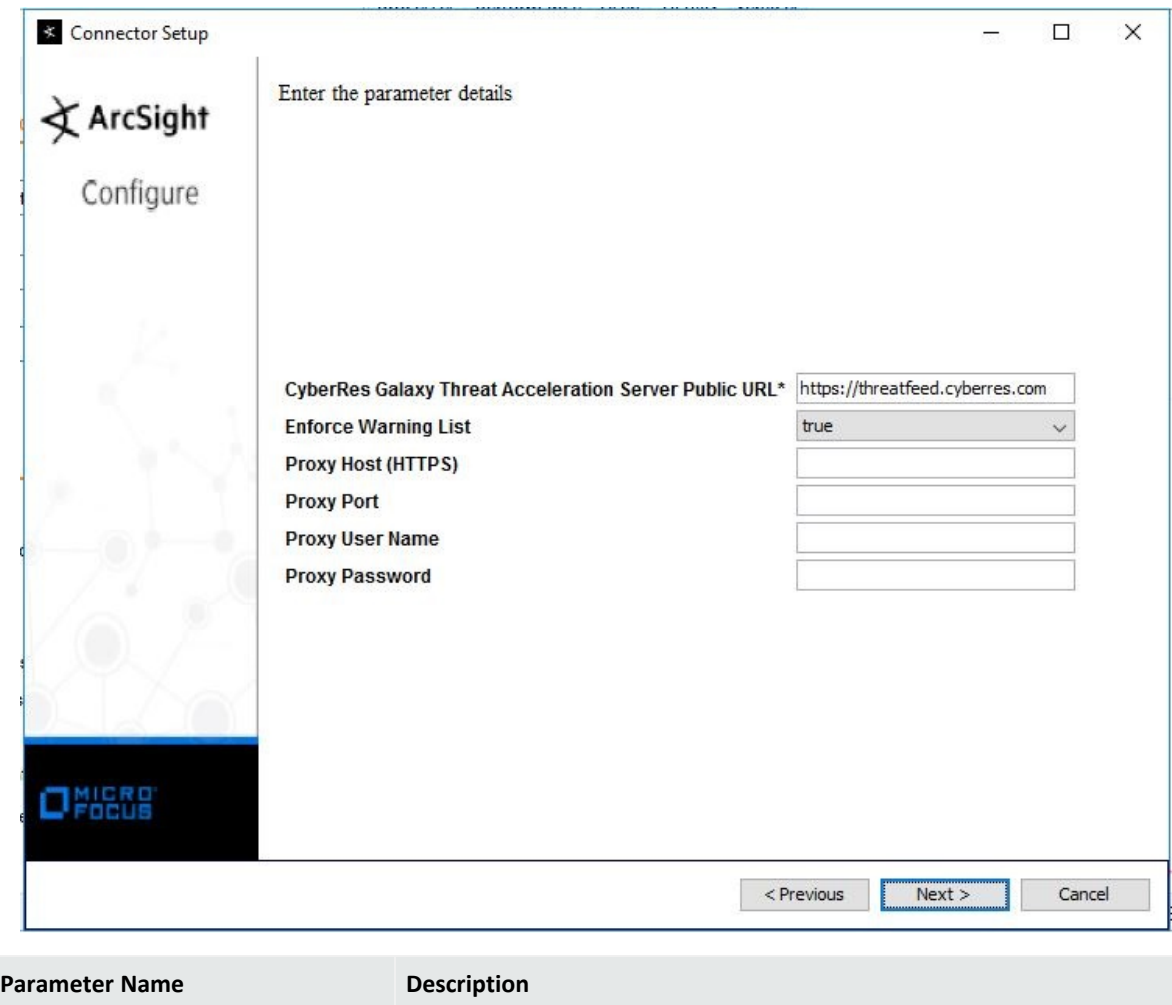

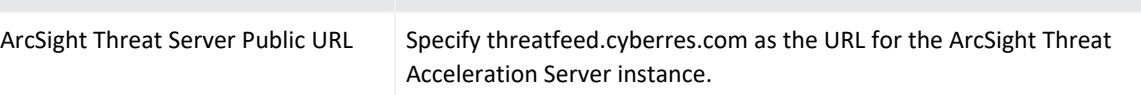

<span id="page-32-0"></span>10. Click **Next**, then proceed to complete the [installation.](#page-34-0)

### Installing and Configuring ATAP Custom

You can configure only one destination per installation.

- 1. Start the installation wizard.
- 2. Follow the instructions in the wizard to install the core software.
- 3. Exit the installation wizard.
- 4. Import the exported certificate into the connector framework FIPS keystore, using a command similar to the following from the current directory: ./jre/bin/keytool importcert -file /opt/certificate.cer -keystore \$ARCSIGHT\_ HOME/current/user/agent/fips/bcfips\_ks -storepass changeit -storetype BCFKS -providername BCFIPS -providerclass

org.bouncycastle.jcajce.provider.BouncyCastleFipsProvider -providerpath \$ARCSIGHT\_HOME/current/lib/agent/fips/bc-fips-1.0.2.jar -J-Djava.security.egd=file:/dev/urandom -alias mispInstance

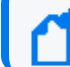

**Note:** Specify the path to the folder where you have downloaded the certificate file.

- 5. Use the runagentsetup file in the *./current/bin/* to proceed with the connector installation.
- 6. Specify the relevant Global [Parameters,](../../../../../../documentation/arcsight/arcsight-smartconnectors/AS_smartconn_install/#Installinfo/Copy%20of%20smartconn_global_pararam.htm?TocPath=Installing%2520SmartConnectors%257CUnderstanding%2520Installation%2520Parameters%257C_____1) when prompted.

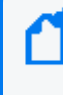

**Note:** Make sure that the FIPS Mode configuration matches with the FIPS mode configuration in the ESM application. For example, if the FIPS mode is enable in ESM, then FIPS mode must be enable in Connectors as well.

- 7. Select **ArcSight Acceleration Program SmartConnector** and click **Next**.
- 8. Select the **Arcsight Threat Acceleration Custom** option.
- 9. Specify the following details:

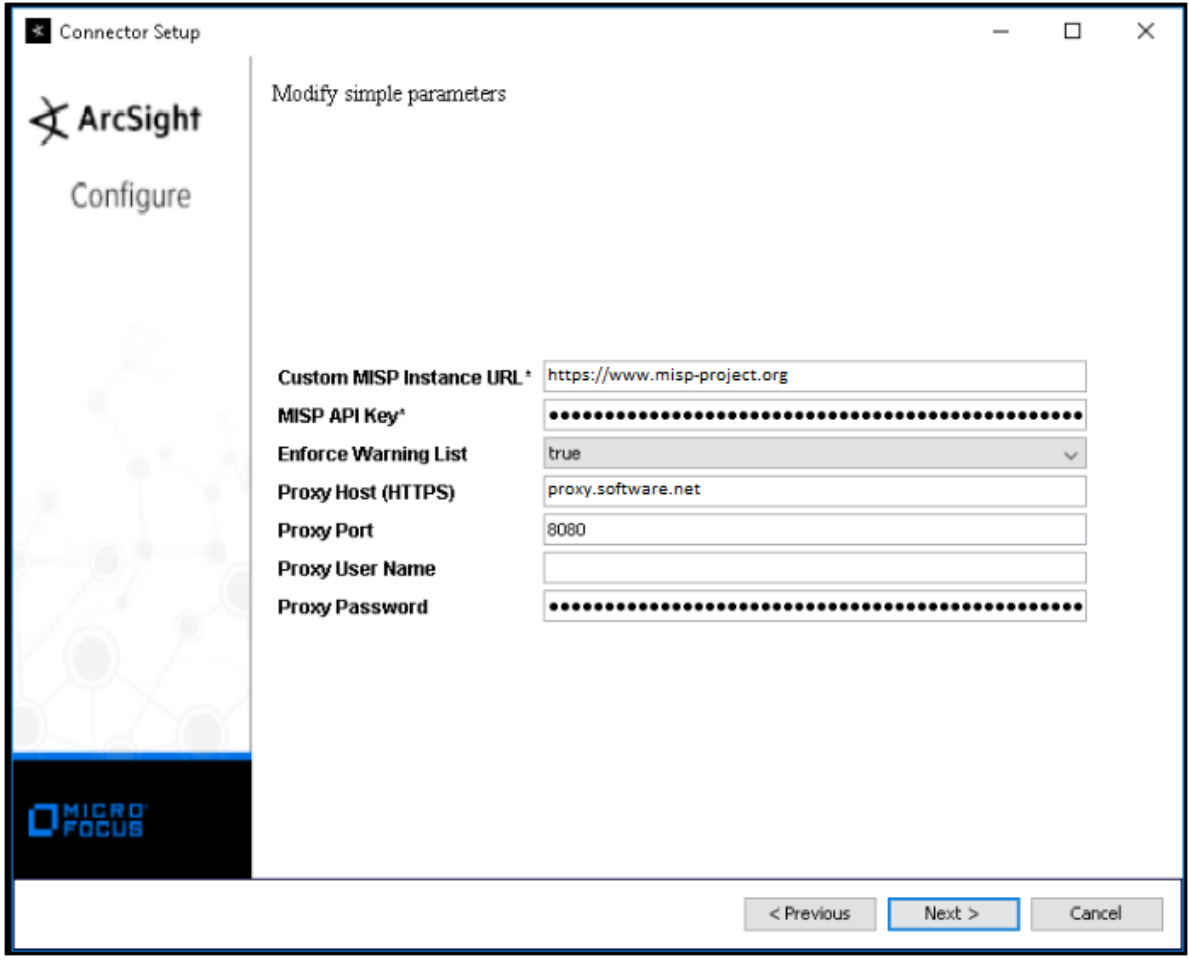

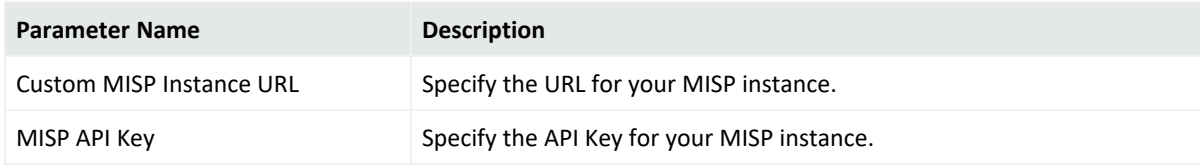

<span id="page-34-0"></span>10. Click **Next**, then proceed to complete the [installation.](#page-34-0)

### Completing Installation

- 1. Select **ArcSight Manager (Encrypted)**, then click **Next**.
- 2. Specify the following destination parameters:

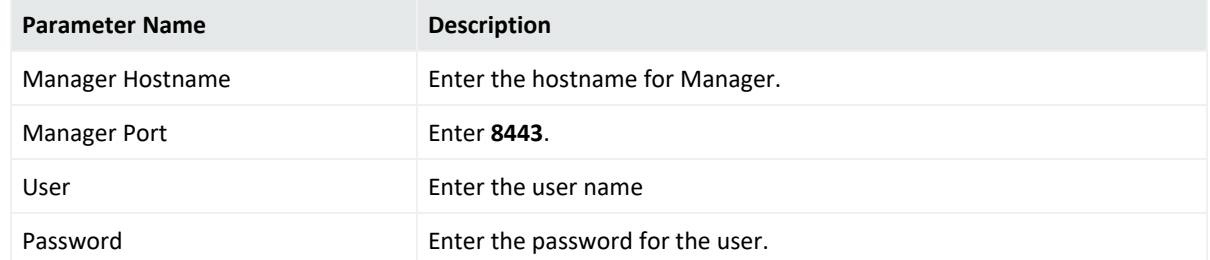

- 3. Click **Next** and enter a **Name** for the connector and a description.
- 4. Click **Next.**
- 5. Review the **Add connector Summary** and click **Next**.
- 6. Select either **Install as a service or Leave as a standalone application as the mode to run the connector** and click **Next**.
- 7. [Increase](#page-34-1) the Java Heap size.
- 8. Set up the user in [ESM.](#page-35-0)
- 9. Start the data [import.](#page-36-0)
- 10. (Optional) If you have installed the connector in the standalone mode, then [run](#page-37-1) the [connector](#page-37-1) manually.

### <span id="page-34-1"></span>Increasing the Java Heap Size

You can increase the java heap memory for the connector by doing the following:

<sup>l</sup> If you are running the connector as a **Windows service or Linux daemon**, open the *~../current/user/agent/agent.wrapper.conf* file and set the heap size as follows:

#Initial Java Heap Size (in MB)

wrapper.java.initmemory=1024

#Maximum Java Heap Size (in MB)

wrapper.java.maxmemory=4096

- <sup>l</sup> If you are running the connector in a **Standalone mode**:
	- <sup>o</sup> **Linux:** Create an executable shell script *~/ARCSIGHT\_ HOME/current/user/agent/setmem.sh*, with the following content:

ARCSIGHT\_MEMORY\_OPTIONS=" -Xms1024m -Xmx4096m"

<sup>o</sup> **Windows:** Create the batch file *\$ARCSIGHT\_HOME\current\user\agent\setmem.bat* with the following content:

SET ARCSIGHT MEMORY OPTIONS=" -Xms1024m -Xmx4096m"

To verify if the connectors are running, select the ArcSight **Console Navigator** in the **Resources** tab, under **Connectors**. If the connector is running, you will see <connector name> (running) listed. For more information, see Running [Connectors](#Running%20Connectors).

### <span id="page-35-0"></span>Setting Up the User in ESM

After installing, configuring, and starting the connector, you must set the user for the connector from the ArcSight Console. Setting the user links the user to the resources, and that user is then treated as the **Creator** of resources. The connector is then run on that user's behalf.

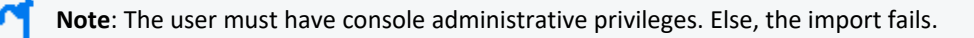

- 1. From the ArcSight Console, go to the **Navigator** > **Resources** tab.
- 2. From **All Connectors**, navigate to your **ArcSight Threat Acceleration Program Connector**.
- 3. Right-click on the connector and select **Configure**.
- 4. On the **Inspect/Edit** panel, select the **Connector** tab.
- 5. Enter **Model Import User** as **Admin** and **Owner** as **Admin**.

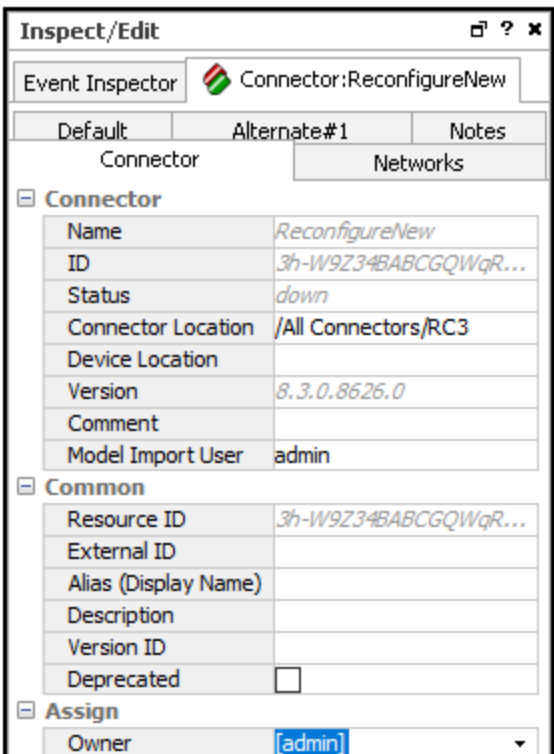

<span id="page-36-0"></span>6. Click **Apply**/ **OK**.

### Starting and Stopping Data Import

By default the connector's data import capability is not started. You must start the import manually in the ArcSight Console.

**Note:** Data import needs to be started only once from the ArcSight Console. Unless it is stopped from the ArcSight Console, there is no need to restart the data import.

#### **To start and stop import data for the ATAP Connector:**

- 1. Select the ATAP connector and right-click.
- 2. Specify the following commands:
	- <sup>l</sup> **To Start:** Select **Send Command > Model Import Connector > Start Import**
	- <sup>l</sup> **To Stop:** Select **Send Command > Model Import Connector > Stop Import**

#### <span id="page-36-1"></span>Configuring the Start Date

When the ATAP Model Import Connector is installed in **ArcSight Threat Acceleration Program Plus** and **ArcSightThreat Acceleration Program Custom** options, it starts retrieving data from a month prior to the date of installation. However, you can configure the connector to retrieve older data as well.

To set data retrieval to a different date, modify the agent.properties as **agent(0).start.date**, then restart the connector.

<span id="page-37-0"></span>For **ArcSight Threat Acceleration Program Basic** option, after the connector is installed all the events will be downloaded.

### Optimizing Data Transfer by Using a Timer

The time interval between archives sent by the connector to ESM can be controlled by the buildmodeldelay property. The default value is 1 minute.

To increase or decrease this time interval, you can add the buildmodeldelay property to the file agent.properties (located at \$ARCSIGHT\_HOME\current\user\agent). The property buildmodeldelay is expressed in milliseconds.

For example, the following property sets the time interval to 10 seconds:

```
agent.component[35].buildmodeldelay=10000
```
### Running the Connectors

The Connector can be run in stand-alone mode or as a service, depending on the mode selected during installation.

**Note:** Before you start the Connector, make sure that ArcSight ESM is up and running.

To verify that a connector is running, you can check the **ArcSight Console Navigator** in the **Resources** tab, under **Connectors**. If the connector is running, you will see <connector\_name> (running) listed.

#### <span id="page-37-2"></span>Running in Standalone Mode

If the connector is installed in stand-alone mode, it must be started manually and is not automatically active when a host is restarted.

• To run all Connectors installed in stand-alone mode on a particular host, open a command window, go to the **\$ARCSIGHT\_HOME\current\bin** directory and run the following command:

arcsight connectors

• To view the Connector log, read the following file:

#### \$ARCSIGHT\_HOME/current/logs/agent.log

<span id="page-38-0"></span>• To stop all Connectors, enter Ctrl+C in the command window.

#### Running as a Windows Service

- To start or stop Connectors installed as services on Windows platforms:
	- a. Right-click **My Computer**, then select **Manage** from the **Context** menu.
	- b. Expand the **Services and Applications** folder and select **Services**.
	- c. Right-click the Connector service name and select **Start** to run the Connector or **Stop** to stop the service.
- To verify that a Connector service has started, view the following file:

\$ARCSIGHT\_HOME/logs/agent.out.wrapper.log

• To reconfigure a Connector as a service, open a command window on \$ARCSIGHT HOME/current/bin and run the following command to start the Connector **Configuration Wizard**:

#### <span id="page-38-1"></span>runagentsetup

#### Running Connectors as a UNIX Daemon

**Note:** When installing the connector as a Linux daemon, run the following command as root and ensure the -u parameter is a non-root user:

\$ARCSIGHT\_HOME/current/bin/arcsight agentsvc -i -u user -sn <service\_name>

Connectors installed as a daemon can be started and stopped manually by using platformspecific procedures.

On UNIX systems, when you configure a Connector to run automatically, ArcSight creates a control script in the /etc/init.d directory.

• To start or stop a particular Connector, find the control script and run it with either a start or stop command parameter.

For example:

/etc/init.d/arc\_serviceName {start|stop}

• To verify that a Connector service has started, view the file:

\$ARCSIGHT\_HOME/logs/agent.out.wrapper.log

<sup>l</sup> To reconfigure the Connectors as a daemon, run the Connector **Configuration Wizard** again. Open a command window on *\$ARCSIGHT\_HOME/current/bin* and enter:

#### runagentsetup

**Note:** By default, the connector collects events starting from a month prior to the installation day. To start retrieving older events, modify the start.date parameter in the ../current/user/agent/agent.properties file. The format of the field is YYYY-MM-DD. The connector can only collect data up to 12 months from the date of installation. If the start.date set, is a period longer than 12 months, the default time of one month will be used. The MISP Instance timezone is defined in the PHP.ini file on the MISP Instance host.

# <span id="page-39-0"></span>Verifying the Connector Functionality

After you have installed and configured the connector, you must verify the connector functionality.

#### **To verify:**

- 1. Log in to the ESM Console.
- 2. Go to **All Connectors** > **<***installation\_folder* > **<***connector\_name***>**, then verify that the status is displayed as *running*.

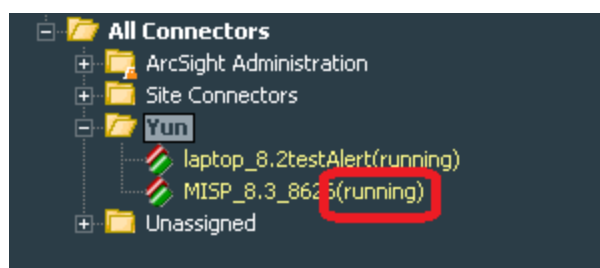

3. Go to **All Active Lists** > **Threat Intelligence Platform**, then right-click the following active lists and select **Show Entries** to verify if data is populated in the active lists:

/All Active Lists/ArcSight Foundation/Threat Intelligence Platform/Suspicious Addresses List

- /All Active Lists/ArcSight Foundation/Threat Intelligence Platform/Suspicious Domain List
- /All Active Lists/ArcSight Foundation/Threat Intelligence Platform/Suspicious Email List
- /All Active Lists/ArcSight Foundation/Threat Intelligence Platform/Suspicious Hash List
- /All Active Lists/ArcSight Foundation/Threat Intelligence Platform/Suspicious URL List

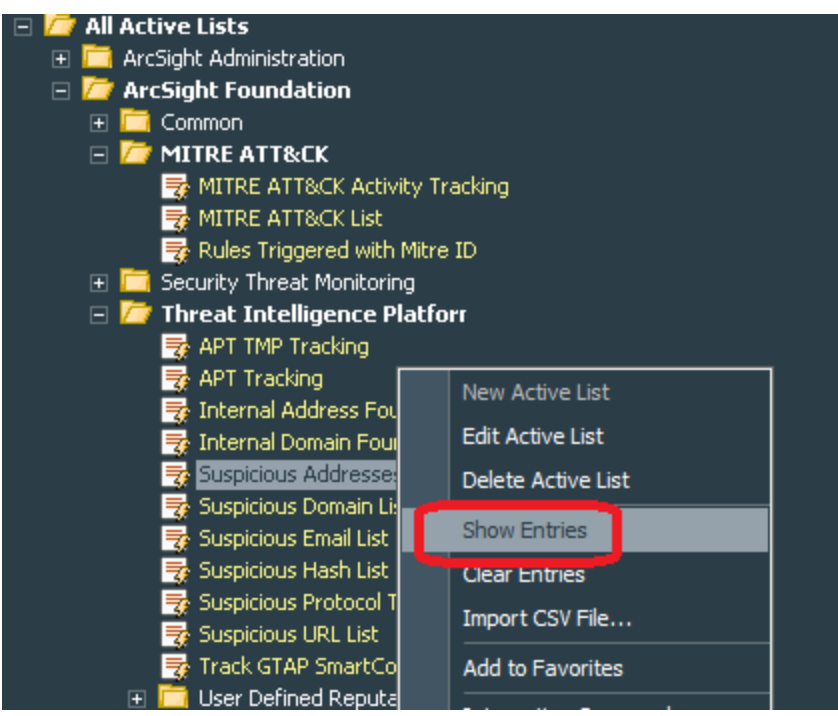

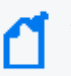

The Connector requires approximately 5-15 minutes to sync data into active lists for the first time after installation.

4. To verify if the Connector works properly, go to **All Dashboards** > **ArcSight Foundation** > **Threat Intelligence Platform**, then check if the ATAP Connector status is green.

If the status is red, it might indicate one of the following:

- ESM has received an error message from the connector.
- <sup>l</sup> Active lists have not been updated during the time specified in the **All Active Lists** > **ArcSight Foundation** > **Threat Intelligence Platform** > **Track ATAP SmartConnector** > **TTL Hours** field. By default, this value is set to 2 hours.

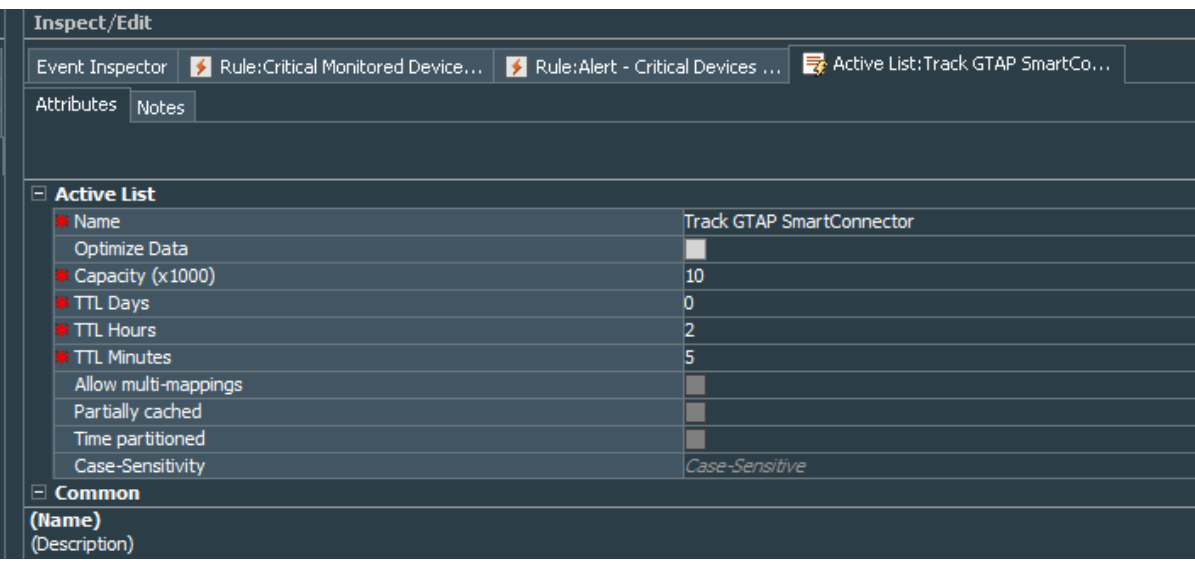

# <span id="page-41-0"></span>Identifying Basic and Plus Content When ATAP Plus Connector is Installed

ATAP Basic Connector displays the confidence of threat intelligence feed as "Unknown" whereas the ATAP Plus Connector displays *High/Medium/Low* confidence data for threat intelligence feed so that organizations can identify and resolve threat at the highest urgency level.

To view the threat intelligence confidence details, go to **All Dashboards** > **ArcSight Foundation** > **Threat Intelligence Platform** > **TI Confidence Details**

The Dashboard for ATAP Plus Connector displays *High/Medium/Low* confidence as shown in the following image:

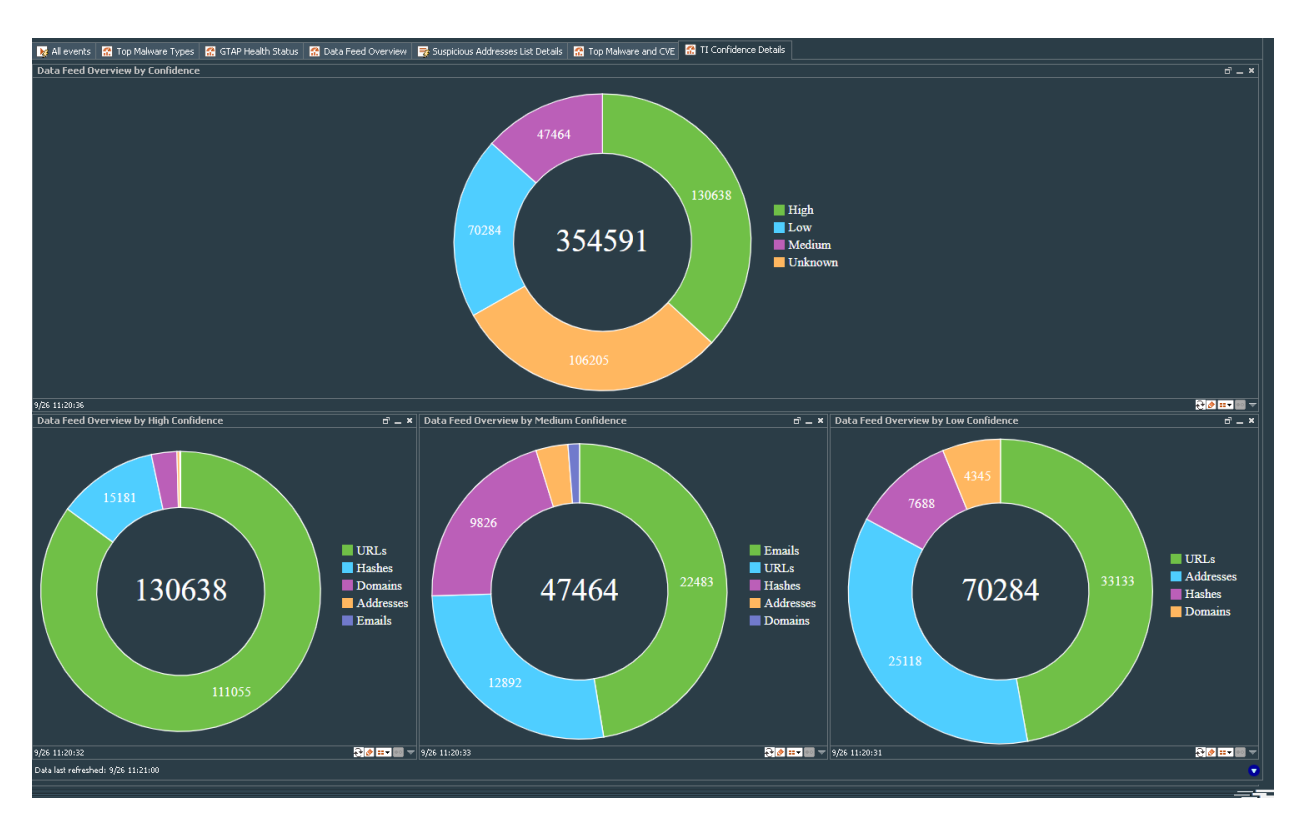

The dashboard for ATAP Basic Connector displays *Unknown* confidence, as shown in the following image:

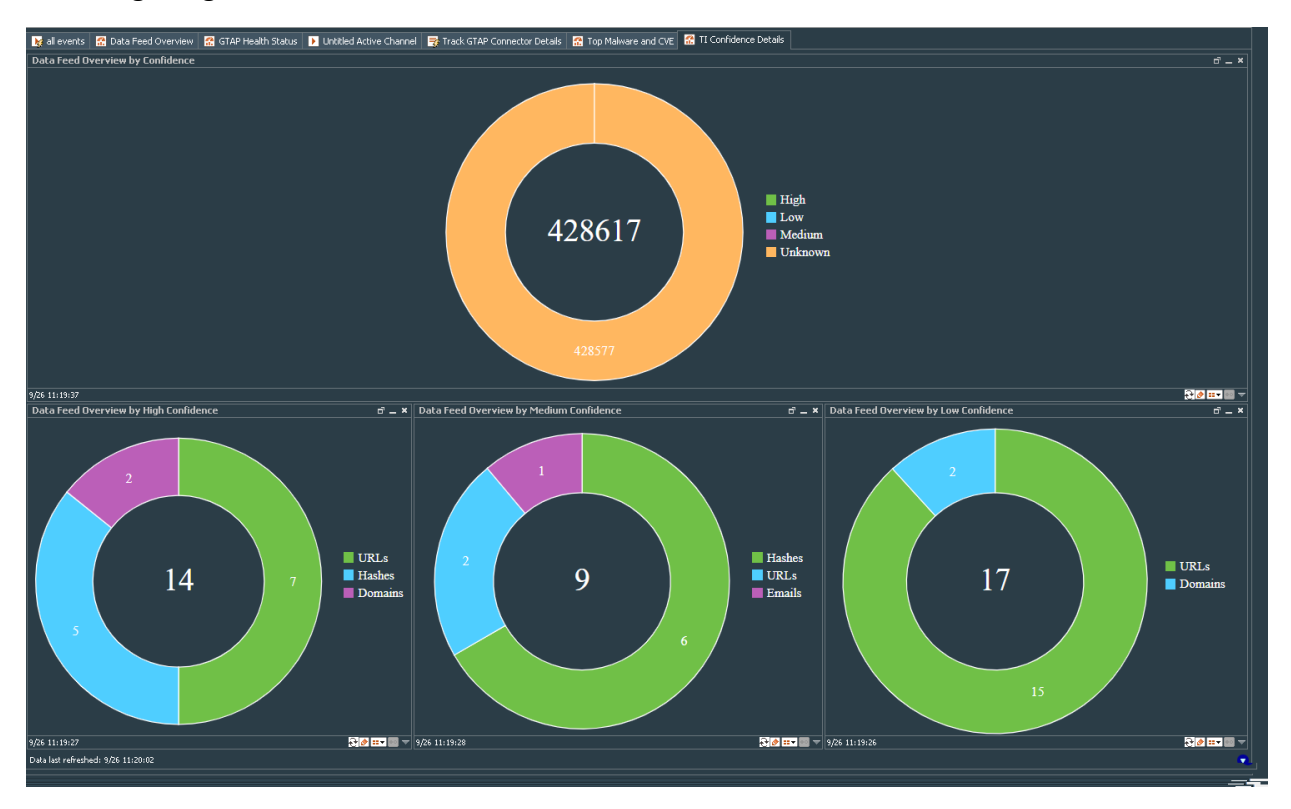

# <span id="page-43-0"></span>Upgrading ATAP Connectors

If you have an older version of ATAP connector installed, complete the following procedure to upgrade the connector:

- 1. Stop the connector.
- 2. Run the ATAP Connector installer.
- 3. Select the location of the connector that you want to upgrade.
- 4. The installation wizard detects that a previous installation exists and prompts the user to upgrade.
- 5. Click **OK** to continue with the upgrade.
- 6. Click **Next**, then **Next** again to proceed with the configuration upgrade.

The upgraded connector is installed in the \$ARCSIGHT\_HOME\current folder.

During the upgrade, the original installation folder is backed up and saved as a .zip file, while the upgraded connector installation files are saved in the current folder.

7. Specify your ESM account credentials, when prompted.

<span id="page-43-1"></span>The connector upgrade completes successfully.

# Troubleshooting

<span id="page-43-2"></span>This section has the following troubleshooting topics:

### Common Causes of Error

Following are some of the typical issues that might be present:

- Communication requirements between the connector and the service address are not met. Check for network connectivity and verify if the ATAP Model Import Connector is able to reach the ATAP Server or if the ATAP Model Import Connector is able to connect to the ESM server.
- Model import user is not properly set on ESM. For more information, see [Setting](#page-35-0) the [Model Import](#page-35-0) user on ESM.
- Data import did not start. For more information, see Starting and [Stopping](../../../../../../documentation/arcsight/arcsight-smartconnectors/cyberres-galaxy-threat-acceleration-feed/Content/gtap-smartcon/Starting_and_Stopping_Da.htm) Data Import.
- Content pack for "Threat Intelligence Platform" is not installed on ESM. For more information about installing the Threat Intelligence Platform content pack, see [ArcSight](https://marketplace.microfocus.com/arcsight/content/esm-default-content) [Marketplace.](https://marketplace.microfocus.com/arcsight/content/esm-default-content)

• Lower number of records as expected due to the default sync time span of one month. Wait until data import has been completed, which might take up to an hour. Check if you have set the "time period" through agent.properties file to a custom, very short time frame.

## <span id="page-44-0"></span>Errors Specific to ATAP Plus, Basic and Custom MISP versions

Some of the errors that might appear for ATAP Basic, Plus, and Custom MISP instance are:

#### **ATAP Plus and Custom MISP**

#### **License Key Entered Is Invalid**

The following error messages indicate that the license key entered is invalid:

In *\$ARCSIGHT\_HOME/current/logs/agent.log:*

[ERROR] [verifyParameters] Unable to connect to ArcSight Threat Acceleration Server instance. <Additional data>

In *\$ARCSIGHT\_HOME/current/logs/agentsetup.log*:

Unable to connect to ArcSight Threat Acceleration Server instance. Please provide valid information and try again.

**Workaround:** Verify that the license key that you have entered is valid.

#### **Unable to Retrieve Events**

The following error messages might be displayed for both Plus or Custom MISP instances of Model Import Connector in the *agent.log* file in the *\$ARCSIGHT\_HOME/current/logs* folder:

[ERROR] [retrieveEvents] Unable to retrieve response due to *<cause>*

[ERROR] [retrieveEvents] *<with additional information>*

**Workaround:** Check the network connectivity or look for authentication issues. If the Connector is unable to reach the ATAP server, try restarting the server.

#### **ATAP Basic**

Following error message might be displayed for the ATAP Model Import Connector in the *agent.log* file in the *\$ARCSIGHT\_HOME/current/logs* folder.

[ERROR] [processATAPEvents] *<with additional information>*

**Workaround:** Check the network connectivity or look for authentication issues. If the Connector is unable to reach the ATAP server, try restarting the server.

#### **In the ESM Console**

In ESM Console, look for the connector events "Data received" and "Data processed" Count=<count>" in Message field.

For ATAP Basic version, you must see this event every 60 minutes and for ATAP Plus and Custom MISP, you must see this every 15 minutes. If you do not see this event, then it indicates that the Connector is not working properly.

**Workaround:** Check the network connectivity or look for authentication issues. If the Connector is unable to reach the ATAP server, try restarting the server.

# <span id="page-45-0"></span>**Connector is unable to receive any events if the /user/ agent/agentdata folder contains cache**

If you had installed MISP Model Import Connector, and installed ArcSight Threat Model Import Connector on the same machine with the **ArcSight Threat Acceleration Plus** option, the connector is unable to receive any after the installation completes.

<span id="page-45-1"></span>**Workaround**: Clear cache from the user/agent/agentdata folder, then restart the connector. The connector will now be able to receive events and send events to destination.

### Invalid Parameters Error During ATAP Plus Installation

You might get the error message "The parameters are invalid. Do you want to Continue, while installing the ATAP Plus version.

**Workaround:** Click **No** to exit installation. Verify that the API key you have entered is correct. If you do not have a valid API key, then purchase the license and get a valid API Key before proceeding to install ArcSight Threat Acceleration Plus.

### <span id="page-45-2"></span>Resetting Data Import

If you are unable to see updated data in active lists or if you suspect that the data is not loading properly, you can stop the connector, delete all the existing files and then restart the connector. The connector will then load all data from the start date set in the agent.properties file.

#### **To reload the Connector:**

- 1. Stop the connector, if active.
- 2. Remove all files:
	- Linux: ~/ARCSIGHT\_HOME/current/user/agent/agentdata
	- Windows: \$\ARCSIGHT\_HOME\current\user\agent\agentdata
- 3. In the ArcSight Console, clear all entries in the **Suspicious Domain List**, **Suspicious Email List**, **Suspicious Hash List** and **Suspicious URL List**. For each Active List:
	- a. Under **Threat Intelligence Platform**, select the, **Suspicious Domain List**, **Suspicious Addresses List**, **Suspicious Email List**, **Suspicious Hash List** and/ or the **Suspicious URL List** and right-click.
	- b. Select **Clear Entries**.
- 4. Restart the connector.

# <span id="page-47-0"></span>Send Documentation Feedback

If you have comments about this document, you can contact the [documentation](mailto:Documentation-Feedback@microfocus.com?subject=Feedback on Connector Administration Guide for ATAP 2.0.1 (2.0.1)) team by email. If an email client is configured on this computer, click the link above and an email window opens with the following information in the subject line:

#### **Feedback on Administration Guide for ATAP 2.0.1 (Connector 2.0.1)**

Just add your feedback to the email and click send.

If no email client is available, copy the information above to a new message in a web mail client, and send your feedback to Documentation-Feedback@microfocus.com.

We appreciate your feedback!